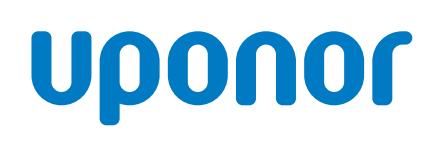

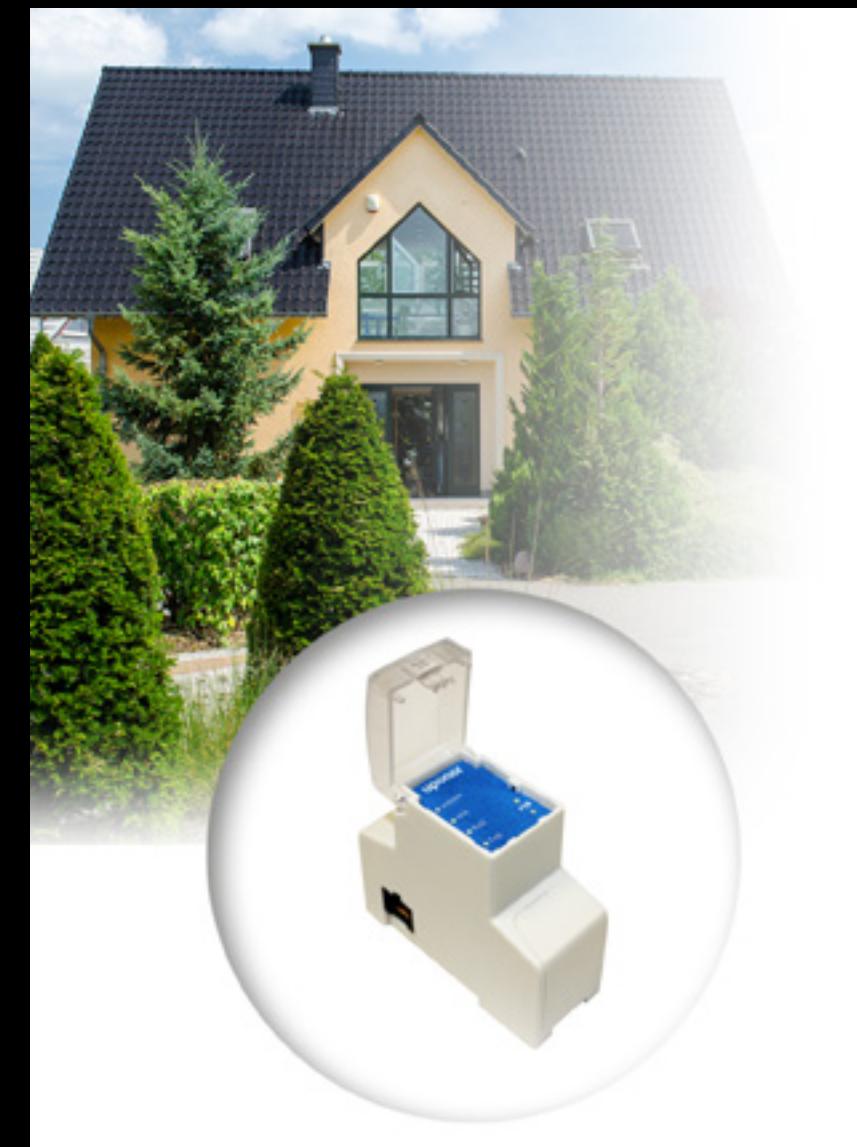

# **Uponor Radio 24V U@home**

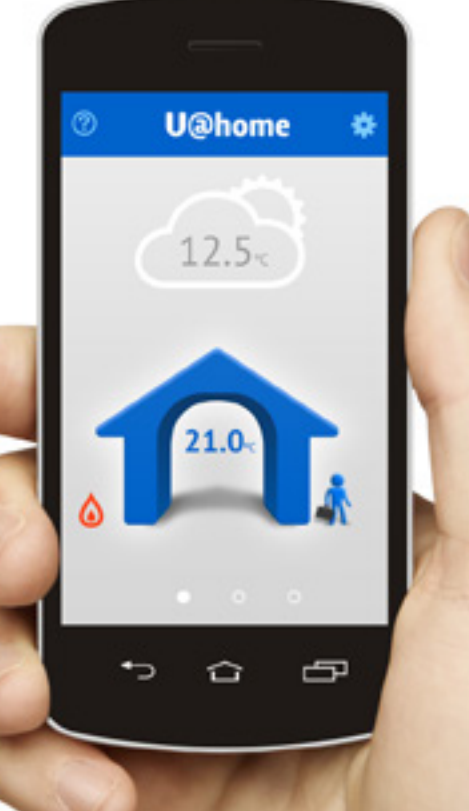

INSTALLATION OCH HANDLEDNING

# **I Table of contents**

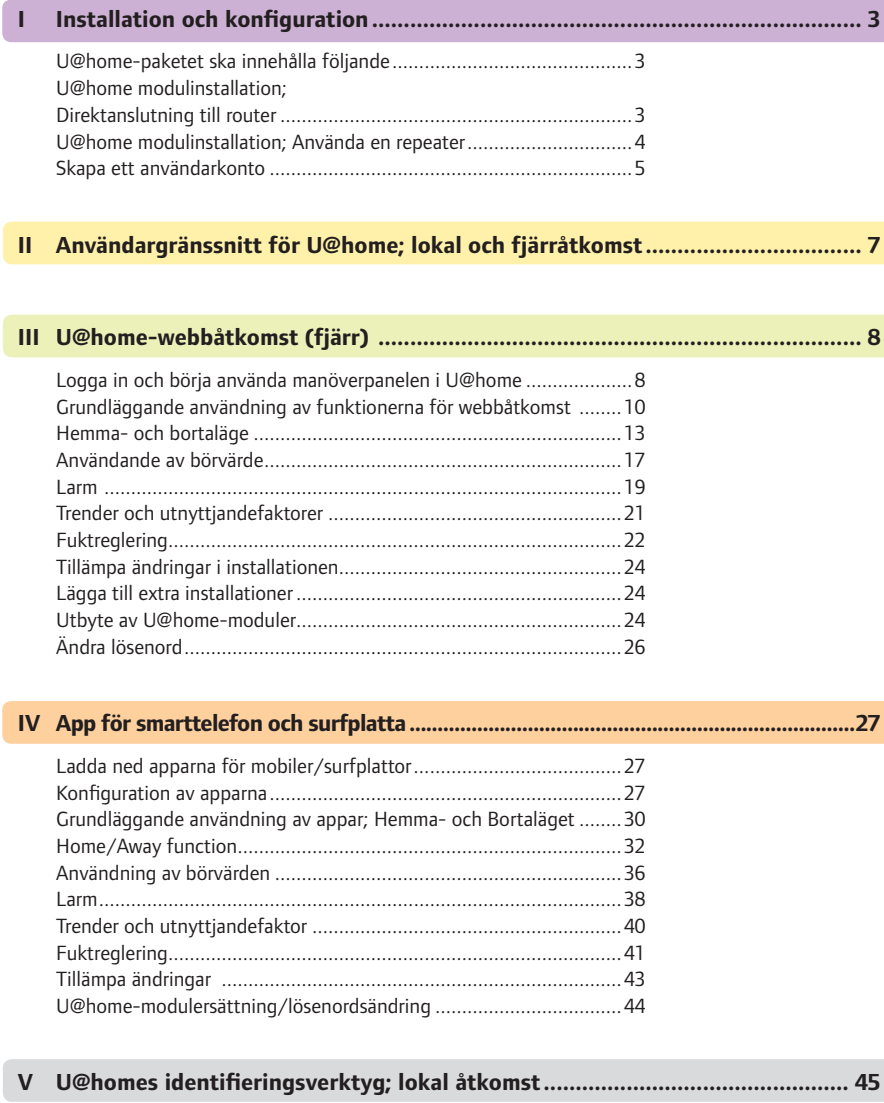

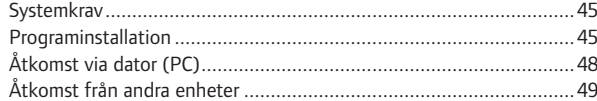

*Apple, Apples logotyp, iPhone, iPad, Mac och OS X är varumärken som tillhör Apple Inc., registrerade i USA och i andra länder. iOS är ett varumärke eller registrerat varumärke som tillhör Cisco i USA och i andra länder och används under licens. App Store är ett servicemärke som tillhör Apple Inc.* 

*Google, Android och andra märken är varumärken som tillhör Google Inc.*

# <span id="page-2-0"></span>**I Installation och konfiguration**

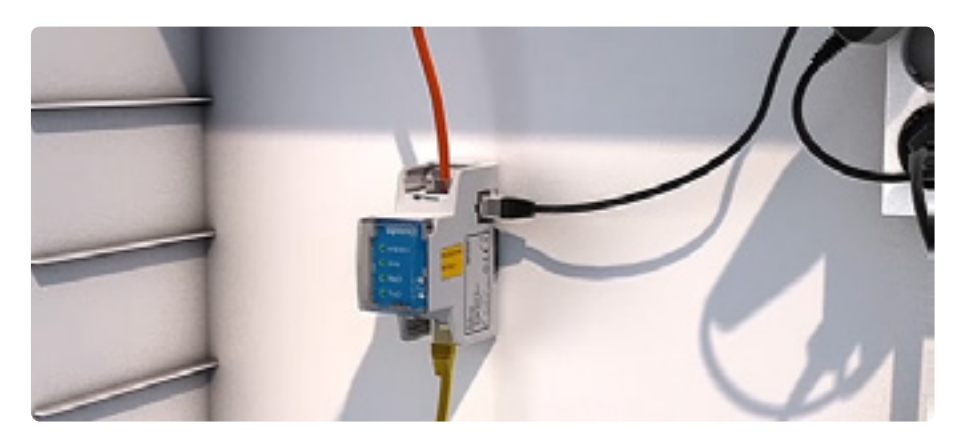

## **U@home-paketet ska innehålla följande**

- U@home-modulen [I]
- Nätenhet [II]
- � RJ9-kabel [III]
- Ethernet-standardkabel (RJ45kontakt) [IV]
- � DIN-skena, 2 st skruvar och 2 st väggpluggar [V]

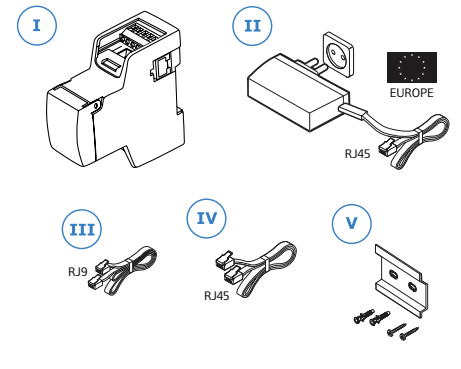

### **U@home modulinstallation; Direktanslutning till router**

Normalt installeras Uponor Radio 24V U@home-modulen M-76 (U@home-modulen) nära Uponor Radio 24V Reglercentral C-56.

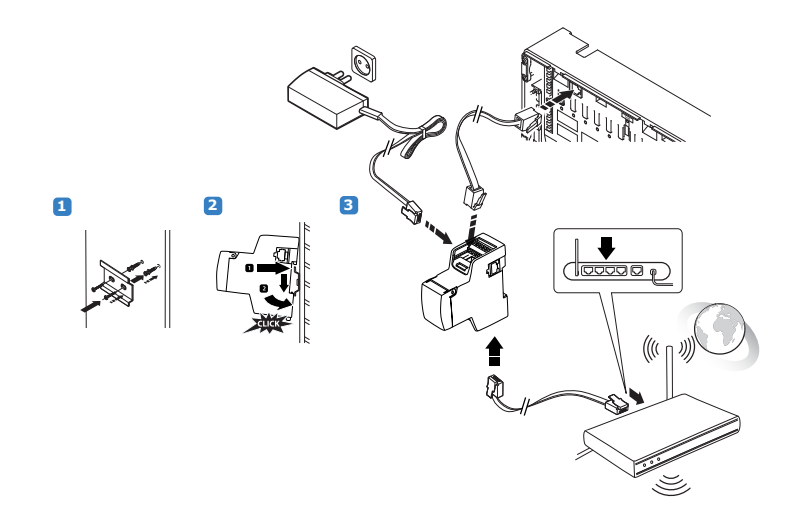

- **1** Borra två hål i väggen och fäst DIN-skenan [V] enligt bilden nedan. Använd pluggarna och skruvarna som medföljer i paketet.
- **2** Fäst U@home-modulen [I] på DIN-skenan [V] genom att först sätta in den övre delen i DIN-skenan och sedan trycka på nederdelen tills den klickar fast.

#### <span id="page-3-0"></span>**INSTALLATION OCH KONFIGURATION**

**3 a)** Anslut den ena änden av RJ9-kabeln [III] till kontakten på ovansidan av U@ home-modulen [I] och den andra änden till reglerenheten C-56.

**b)** Anslut Ethernet-kabeln RJ45 [IV] till kontakten på undersidan av U@homemodulen [I] och den andra änden till en ledig port på din router.

**c)** Anslut nätenheten [II] till någon av sidokontakterna på U@home-modulen. Anslut nätenheten [II] till ett vägguttag.

**Obs!** Ethernet-kabeln och nätenheten har båda RJ45-kontakter. Kontrollera att de är anslutna till rätt kontakter på U@home-modulen.

#### **U@home modulinstallation; Använda en repeater**

Om din router inte är placerad i närheten av reglerutrustningen för ditt golvvärme/ kylsystem och du inte har möjlighet att ansluta en Ethernet-kabel mellan U@homemodulen och din router, kan du använda en WLAN-repeater (ingår inte i U@homepaketet).

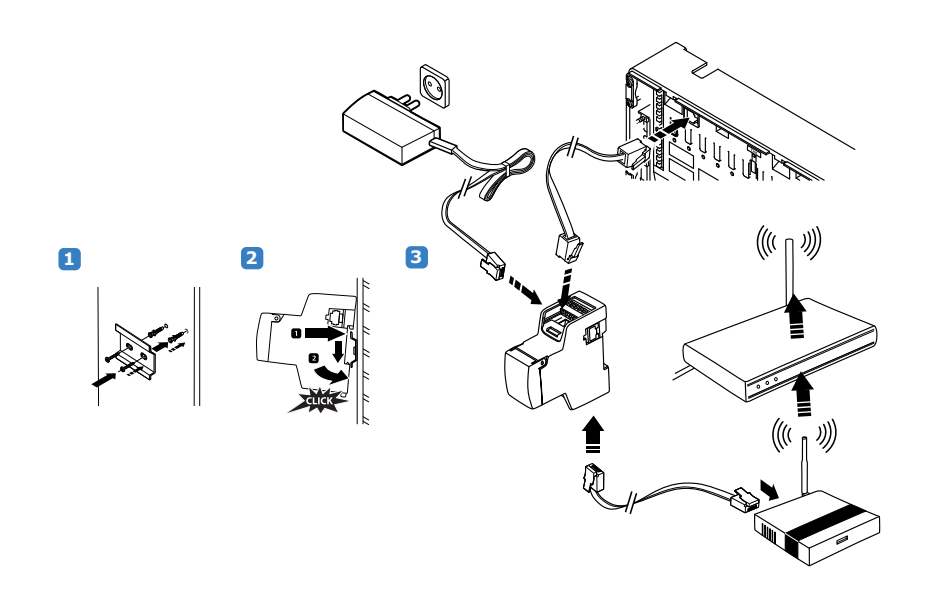

- **1** Borra två hål i väggen och fäst DIN-skenan [V] enligt bilden nedan. Använd pluggarna och skruvarna som medföljer i paketet.
- **2** Fäst U@home-modulen [I] på DIN-skenan [V] genom att först sätta in den övre delen i DIN-skenan och sedan trycka på nederdelen tills den klickar fast.
- **3 a)** Anslut den ena änden av RJ9-kabeln [III] till kontakten på ovansidan av U@ home-modulen [I] och den andra änden till reglerenheten C–56.

**b)** Anslut Ethernet-kabeln RJ45 [IV] till kontakten på undersidan av U@homemodulen [I] och den andra änden till din WLAN-repeater.

**c)** Anslut nätenheten [II] till någon av sidokontakterna på U@home-modulen. Anslut nätenheten [II] till ett vägguttag.

**Obs!** Ethernet-kabeln och nätenheten har båda RJ45-kontakter. Kontrollera att de är anslutna till rätt kontakter på U@home-modulen.

**4** Kontrollera att WLAN-konfigurationen är korrekt enligt tillverkarens instruktioner för att fungera tillsammans med din router. Observera att DHCP-protokollet ska vara aktiverat (se din WLAN-repeaterhandboken).

#### <span id="page-4-0"></span>**Skapa ett användarkonto**

Innan du börjar använda U@home måste du registrera dig som U@home-användare. Din 12-månaders utvärderingsperiod av fjärråtkomsttjänsten startar när du har skapat ditt användarkonto. Så här skapar du ett användarkonto:

� Go to www.uponor.se/uathome/login och klicka på "Skapa nytt konto".

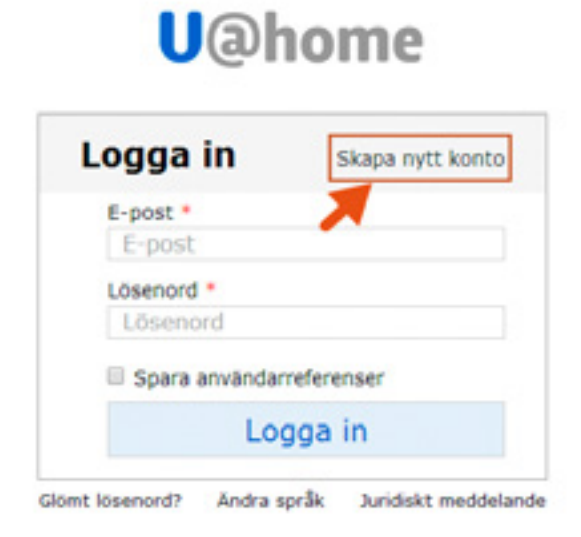

� Fyll i formuläret med informationen som krävs.

## **Registrering**

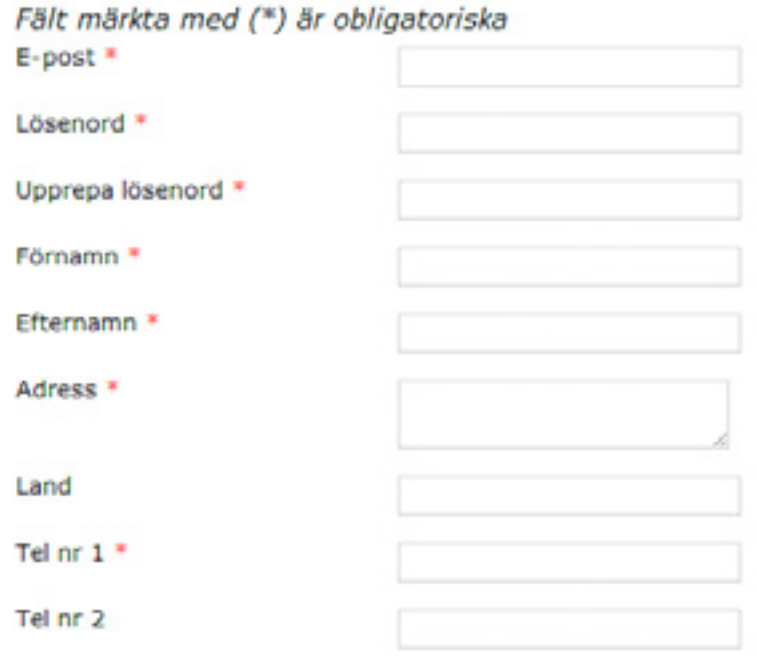

**Contract Contract** 

� Till sist blir du ombedd att ange installationsuppgifter (ID och lösenord). Dessa uppgifter hittar du i snabbguiden eller på den gula etiketten på U@home-modulen. Installationsbeskrivningen är inte obligatorisk, den används för att snabbt identifiera en viss installation. Flera installationer kan kontrolleras från samma konto.

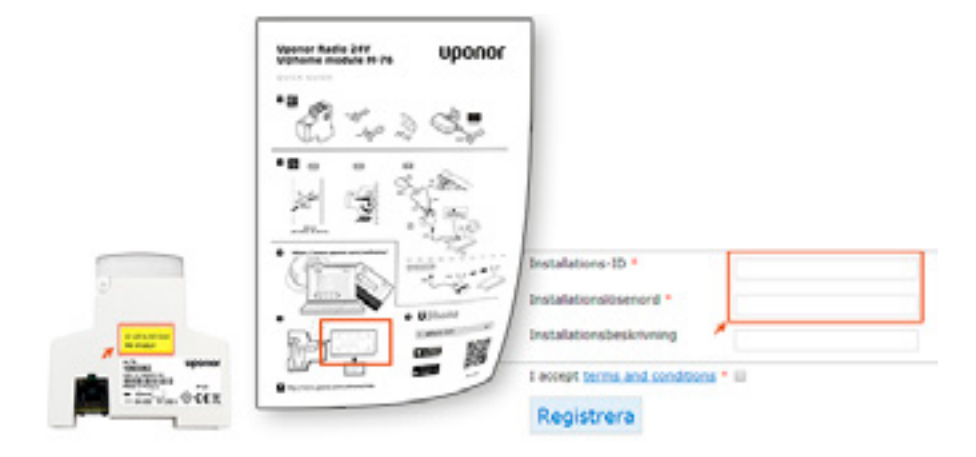

- � Klicka på Registrera.
- � Inom några minuter får du ett e-postmeddelande till den angivna adressen med en bekräftelselänk. När du klickar på länken aktiveras ditt U@home-användarkonto.
- � Nu kan du logga in med din e-postadress och lösenordet du valde.

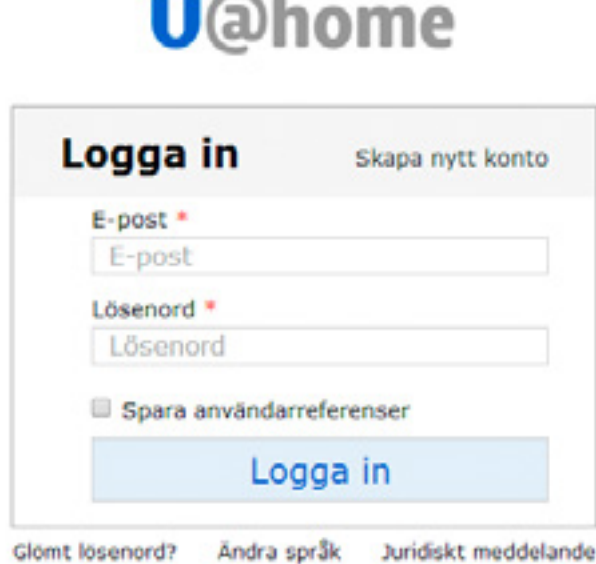

# <span id="page-6-0"></span>**II Användargränssnitt för U@home; lokal och fjärråtkomst**

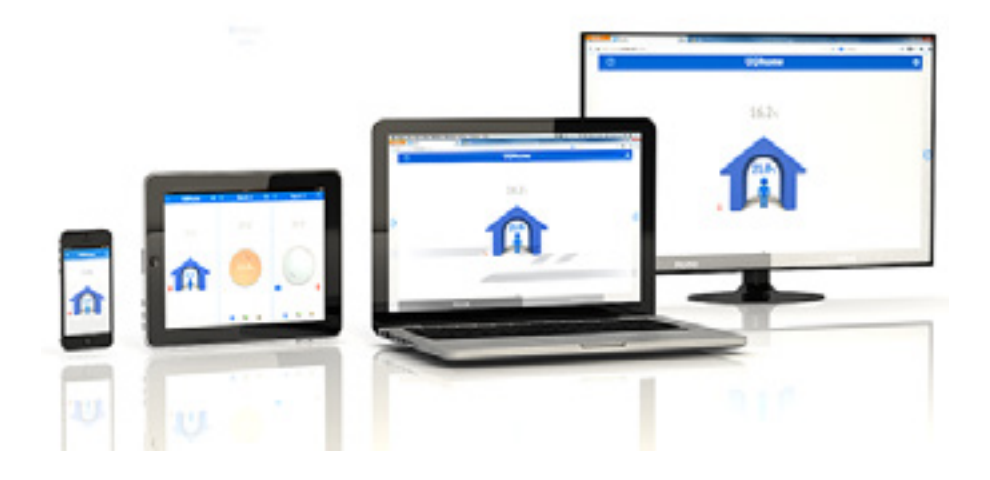

Om du vill använda U@home behöver du bara ladda ned U@home-appen till din smartphone eller surfplatta. Mer information finns i avsnittet "App för mobil och surfplatta". Om du vill använda din dator eller smart-TV, eller om din telefon/surfplatta inte stöder iOS eller Android, kan du även använda U@home i din webbläsare.

Det finns två servicenivåer i U@home:

� **Lokal åtkomst**

Hantera ditt golvvärme/-kylsystem i hemmet. Du har tillgång till U@home när du är ansluten till ditt hemnätverk. Det kostar inget extra. Det enda som krävs är att du installerar U@home-modulen i hemmet.

#### � **Fjärråtkomst**

Ha tillgång till U@home överallt där du har Internetanslutning. Följande krävs för fjärråtkomst till U@home:

- U@home-modulen måste installeras i hemmet.
- y En Internetanslutning krävs i U@home-modulen och i enheten från vilken du vill använda tjänsten.
- y För att kunna använda fjärråtkomst måste du först skapa ditt U@home-konto, se avsnittet "Skapa ett användarkonto".

Om fjärråtkomst är inaktiverad för kontot klickar du på Aktivera kommunikation för att starta utvärderingsperioden med 12 månaders fjärråtkomst.

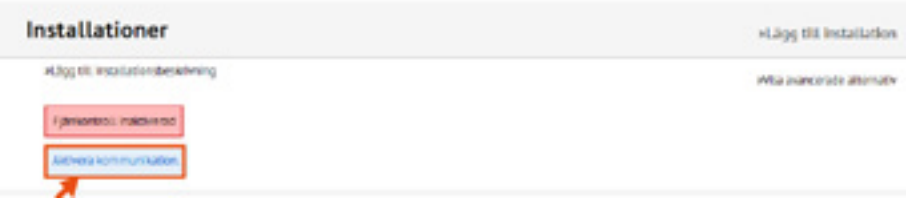

<span id="page-7-0"></span>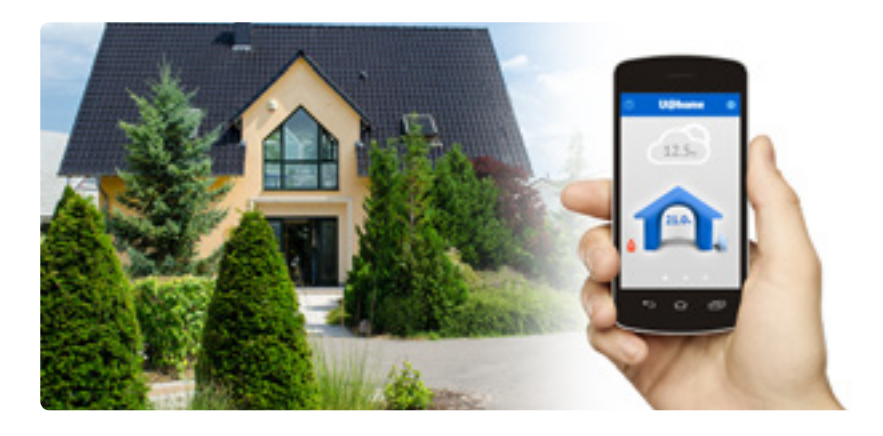

# **III U@home-webbåtkomst (fjärr)**

Uponor har utvecklat U@home för att du på distans ska kunna hantera inomhusklimatet i en byggnad, var du än befinner dig. Du kan styra enheten oavsett om du är hemma, på jobbet, på affärsresa eller på semester.

Med U@home utökas flexibiliteten och smidigheten hos värme-/kylsystemen från Uponor genom att det blir möjligt att hantera dem via fjärråtkomst.

När du inte är hemma kommer du åt systemet U@home-appen eller via U@homewebbplatsen på en smartphone, surfplatta eller dator.

## **Logga in och börja använda manöverpanelen i U@home**

Skapa först ditt användarkonto, se avsnittet "Skapa ett användarkonto".

Logga in på ditt användarkonto genom att ange din e-postadress och ditt lösenord på inloggningssidan www.uponor.se/uathome/login

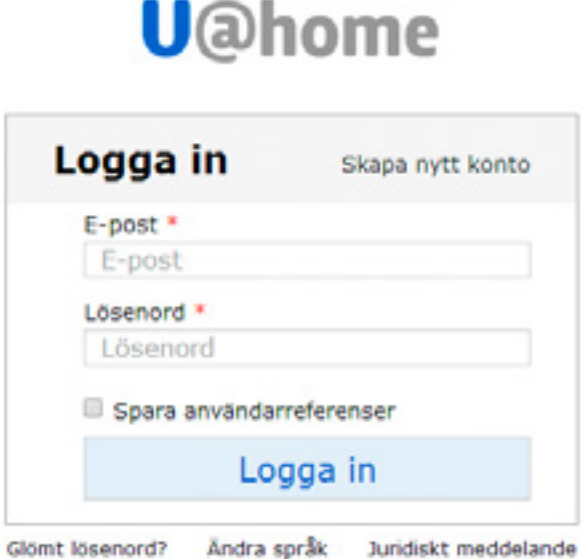

Välj den installation du vill reglera (om du har fler än en) och klicka på "Gå".

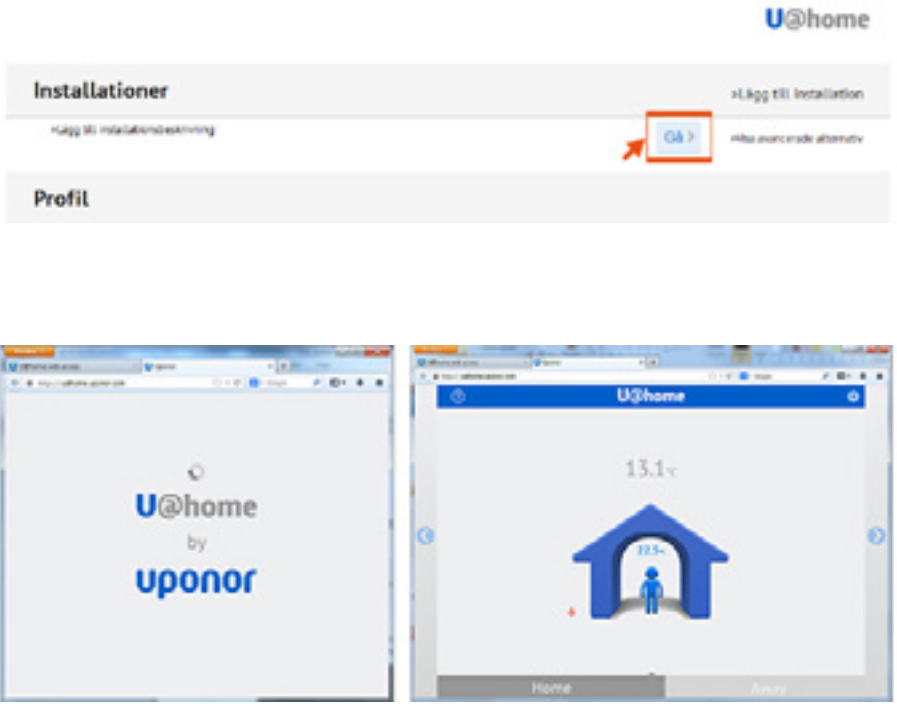

Första gången du använder U@home måste du svara på följande frågor innan startsidan visas:

� **Är ditt system förberett för kyla?** 

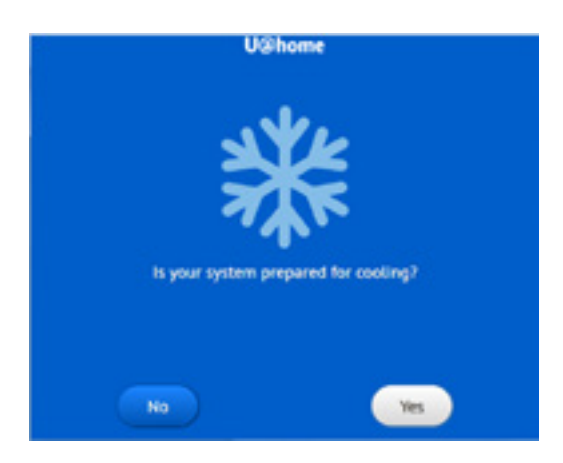

Svara "Ja" om du har ett golvvärmesystem med kylning. Då kommer U@home att kunna växla mellan värme och kyla enligt det läge som systemet arbetar i.

Om ditt golvsystem bara används för värme klickar du på "Nej".

**Contract** 

<span id="page-9-0"></span>� **Ska I-76 användas för att växla mellan Hemma- (komfort) och Borta (reducerat ECO)-läge?**

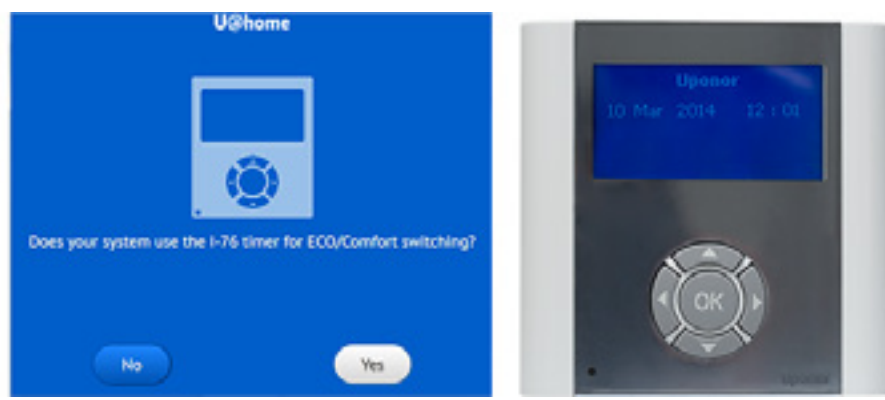

Uponor Radio 24V User interface I-76

Om du har en I-76-manöverpanel installerad hemma och tänker använda ECOprofilerna för att spara energi klickar du på "Ja".

Men om du vill spara energi genom att växla manuellt mellan lägena "Hemma (Comfort)" och "Borta (ECO)" ska du svara "Nej" på den här frågan.

Om du inte är säker och vill ha mer information se avsnittet "Hemma/Bortaläge".

#### **Grundläggande användning av funktionerna för webbåtkomst**

#### **U@home-startsidan:**

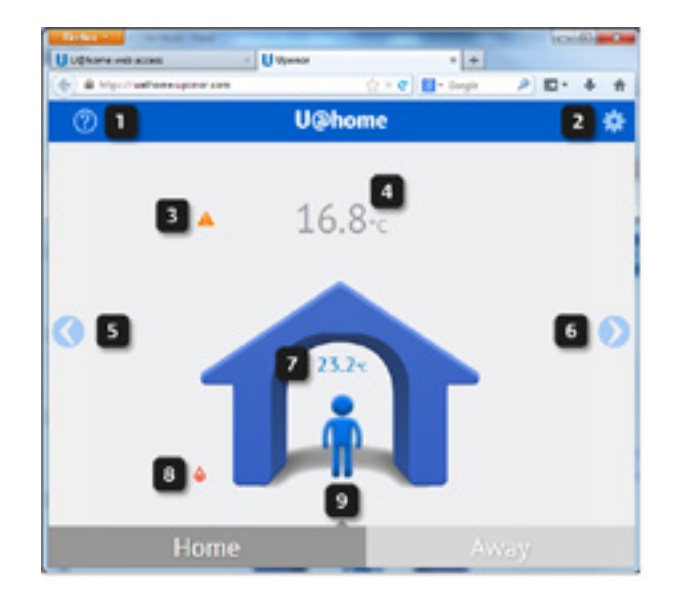

- **1** Länk till "hjälpsidorna". Klicka här om du behöver hjälp.
- **2** Systeminställningar. Klicka här om du vill ställa in allmänna inställningar.
- **3** Larmindikator. Den här ikonen visas bara när larm är aktiva i systemet. Klicka här om du vill se listan över systemlarm.
- **4** Utomhustemperatur. Visas bara om en utomhusgivare är installerad.
- **5** Gå till den sista rumssidan.
- **6** Gå till den första rumssidan.
- **7** Inomhustemperatur. Visar genomsnittstemperaturen för alla rummen i huset.
- **8** Indikator för värme-/kylläge:

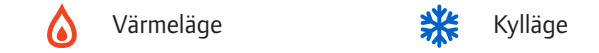

**9** Hemma/Home (Comfort) och Borta/Away (ECO)-lägen: klicka på "Hemma" när du är hemma för att säkerställa att temperaturen är behaglig (varmare på vintern och svalare på sommaren).

Om du tänker åka på semester eller vara hemifrån några dagar kan du klicka på "Borta". Då kommer temperaturerna i huset ställas in för att spara energi. Fråga din leverantör om hur du bäst sparar energi i Borta-läge. Antalet dagar och ECOinställningarna skiljer sig åt mellan olika installationer.

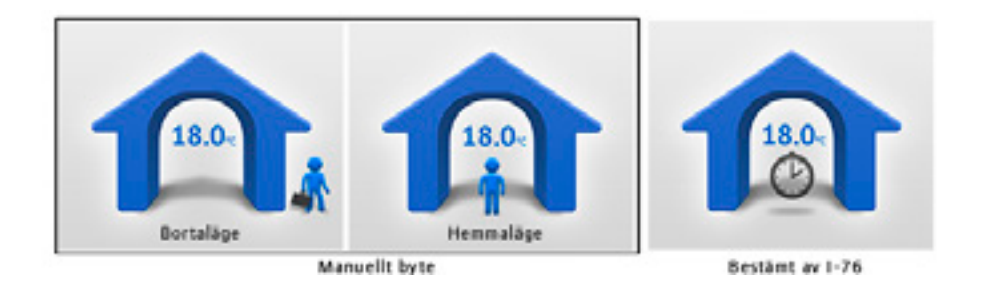

Om en klocksymbol visas inuti huset anger detta att det inte går att växla manuellt mellan lägena Hemma och Borta, eftersom detta utförs externt av tidsinställningen i Uponor Radio 24V manöverpanel I-76. Mer information om lägena Hemma och Borta finns under avsnittet "Hemma-/Bortaläge".

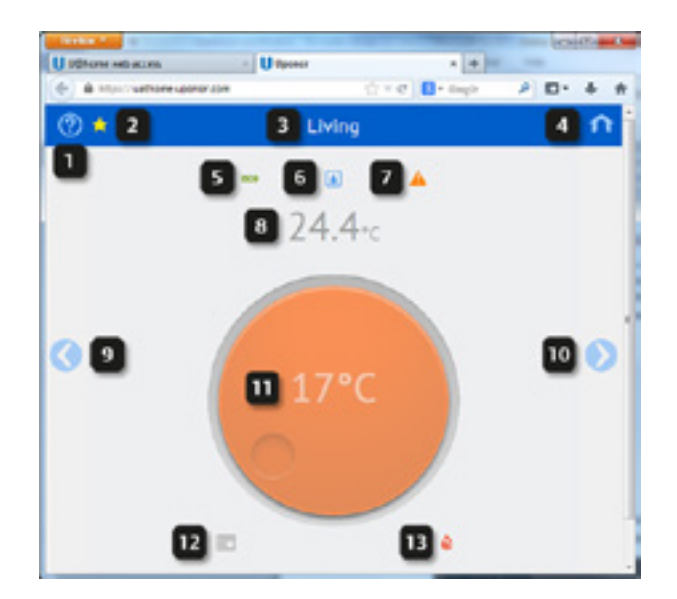

#### **Rumssidor**

- **1** Länk till "hjälpsidorna". Klicka här om du behöver hjälp.
- **2** Favoritrum. Om stjärnan är markerad med gult betyder det att det här är favoritrummet. Favoritrum visas först. Klicka på stjärnan om du vill göra ett rum till favoritrum. Om du klickar på stjärnan för det rum som för närvarande är favoritrummet återgår det till sin ursprungsposition och stjärnan blir blå.

#### **WEBBÅTKOMST; FJÄRR**

- **3** Rumsnamn. Detta är samma rumsnamn som visas på manöverpanelen I-76. Om du klickar här kan du välja ett nytt rumsnamn i en listruta.
- **4** Länk till startsidan. Klicka här om du vill gå tillbaka till startsidan.
- **5** ECO-lägesindikator. Denna anger antingen att Bortaläget har valts, eller att en ECO-profil har aktiverats för det här rummet på manöverpanelen I-76.
- **6** Fuktindikator (endast i kylläge). Visas bara om kondenseringsskyddet är aktivt, dvs. att nedkylningen har stoppats på grund av ett RH-värde som överstiger börvärdet.
- **7** Larmindikator. Visas bara när larm är aktiva i det här rummet.
- **8** Rumstemperatur. Det aktuella uppmätta värdet.
- **9** Gå till föregående rum (startsidan om det här är det första rummet eller favoritrummet).
- **10** Gå till nästa rum (startsidan om det här är det sista rummet).
- **11** Börvärde. Önskad temperatur i det här rummet. Mer information finns under avsnittet "Användande av börvärdet".
- **12** Termostatikon. Anger om den befintliga termostaten i rummet används eller om ett externt börvärde används. Mer information finns under avsnittet "Användande av börvärdet".
- **13** Statusindikator för manöverdon. Visar om manöverdonet är öppet. Indikatorn är en låga i värmeläge och en snöflinga i kylläge.

Om du bläddrar nedåt på rumssidorna i webbläsaren visas de avancerade alternativen för det här rummet:

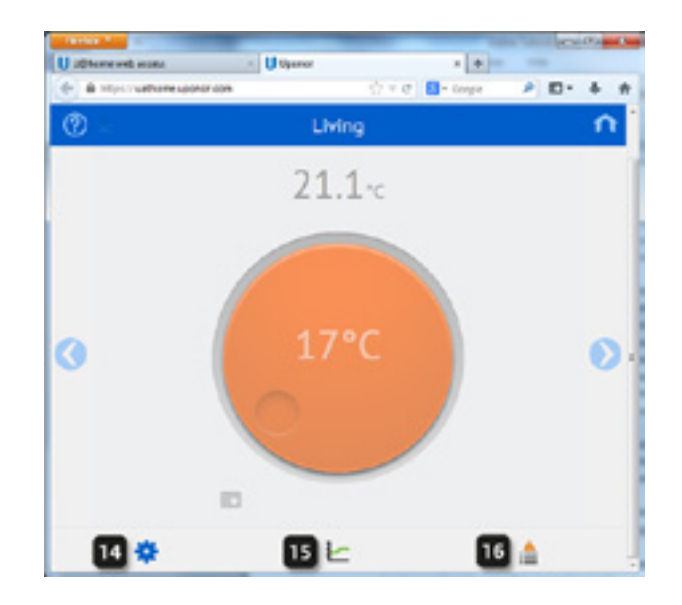

- **14** Rumsinställningar. Klicka här om du vill ställa in mer avancerade konfigurationer för det här rummet.
- **15** Statistik. Klicka här om du vill se systemtrenderna under det senaste dygnet samt utnyttjandefaktorn. Mer information finns under avsnittet "Trender och utnyttjandefaktorn"
- **16** Larmlista. Klicka här om du vill se listan över aktiva larm i det här rummet.

#### <span id="page-12-0"></span>**Hemma- och bortaläge**

Lägena Hemma/Home (Comfort) och Borta/Away (ECO) används för att spara energi genom att minska börvärdena i värmeläget eller öka dem i kylläget. På så sätt blir behovet av uppvärmning eller nedkylning lägre.

Denna funktion kan implementeras via Uponor Radio 24V Manöverpanel I-76 (manöverpanel I-76), som kan ställa in olika tidsinställningar ("ECO-profiler") för varje rum. I handboken till "Uponor Radio 24V, rumsreglerings DEM" som finns på hemsidan.

Men du kan också välja att växla manuellt mellan båda lägena från U@home. I den här handledningen visar vi hur du gör det. Fråga din leverantör om hur du på rätt sätt ställer in och använder lägena Hemma/Borta för att optimera energibesparingarna i din installation. Dessa parametrar kan skilja sig åt mellan olika installationer.

Valet av manuell växling eller servicealternativet med tidsinställning av manöverpanelen I-76 utförs första gången du använder U@home. Läs mer om detta under avsnittet "Logga in och börja använda manöverpanelen". Startsidan kommer att se annorlunda ut beroende på vilket alternativ som valts:

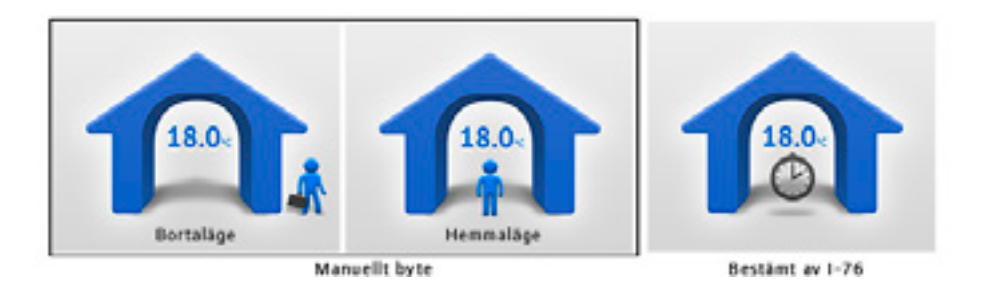

Om du vid ett senare tillfälle vill ändra hur växlingen mellan Hemma och Borta utförs kan detta göras på följande sätt:

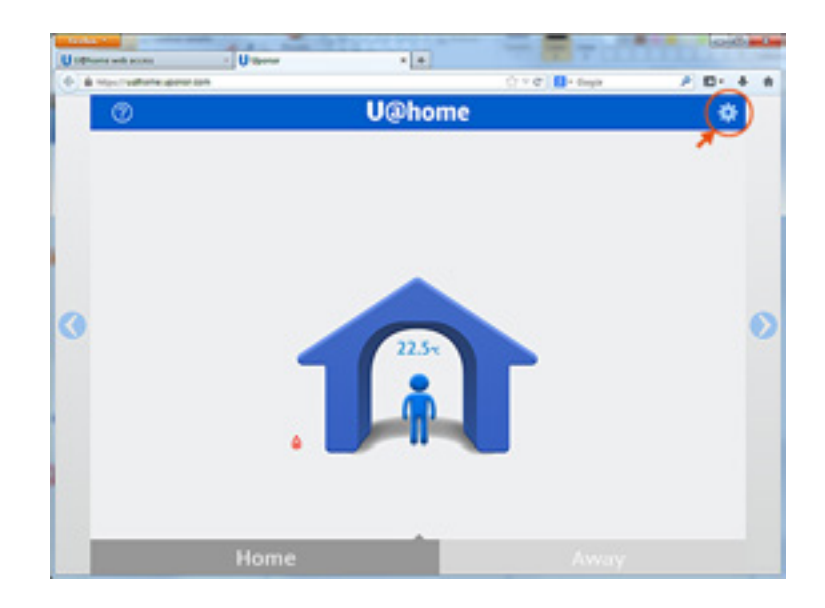

� Gå till "Systeminställningar"

� Klicka på "Systemkonfiguration"

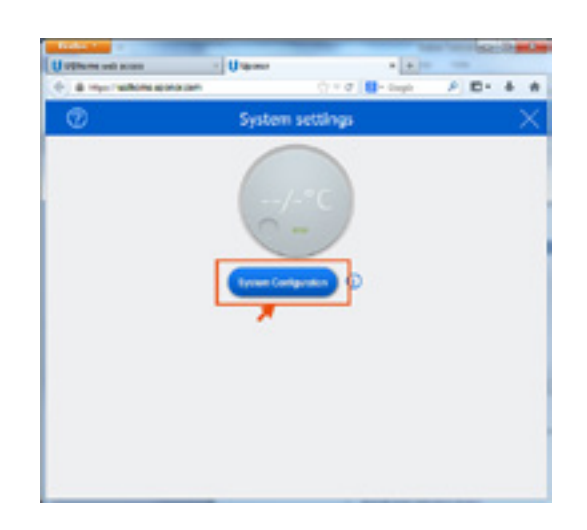

� De ursprungliga frågorna visas igen.

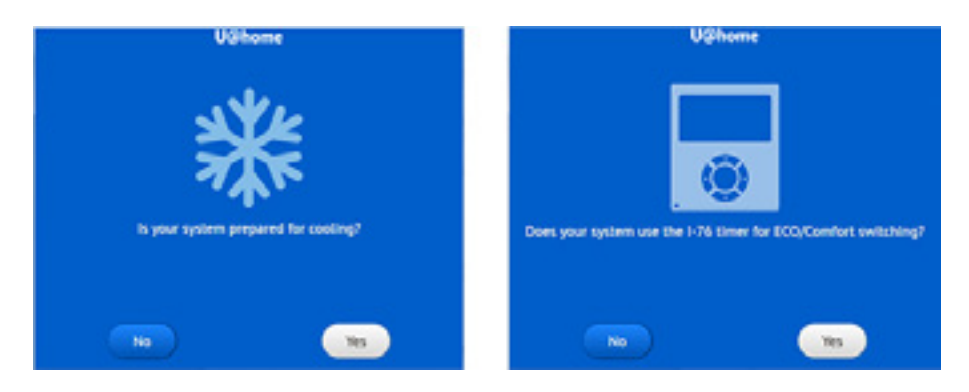

När du använder alternativet med manuell växling mellan Hemma och Borta måste ett ECO-börvärde ställas in innan du växlar till Borta. ECO-börvärdet är det värde som kommer att användas när Bortaläget är aktivt. Vanliga värden är 17 °C i värmeläge och 26 °C i kylläge. Fråga dock din leverantör om vilket som är det lämpligaste värdet i ditt fall. Kom ihåg att uppdatera detta värde när du byter från värmeläge till kylläge och tvärtom.

Du kan ställa in ett gemensamt ECO-börvärde för alla rummen eller enskilda ECObörvärden för varje rum.

Om du vill ställa in ett gemensamt ECO-börvärde går du till "Systeminställningar" och ändrar värdet genom att klicka på vredet. Tryck på OK när du har valt önskat värde.

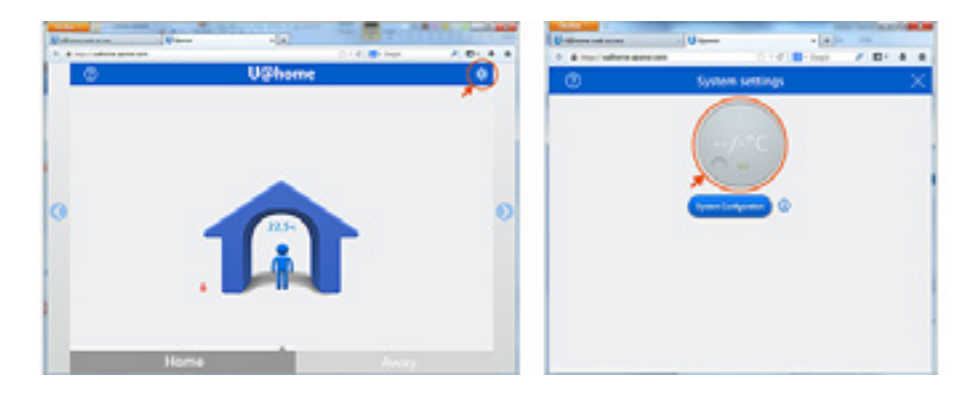

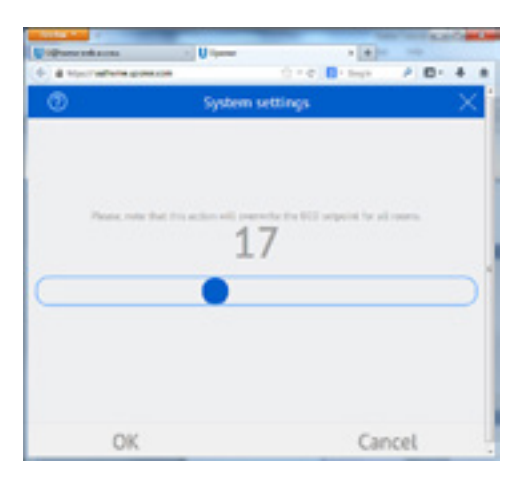

Om du vill ställa in olika ECO-börvärden för alla rummen kan dessa ställas in ett och ett. Det är bara att öppna sidan "Rumsinställningar" för det rum som du vill ändra och ställa in ett nytt värde genom att klicka på vredet.

Tryck på OK när du är klar.

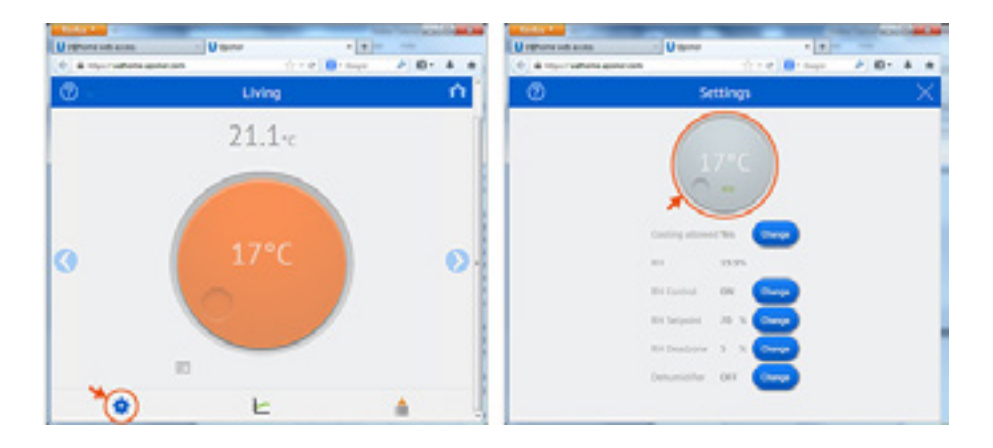

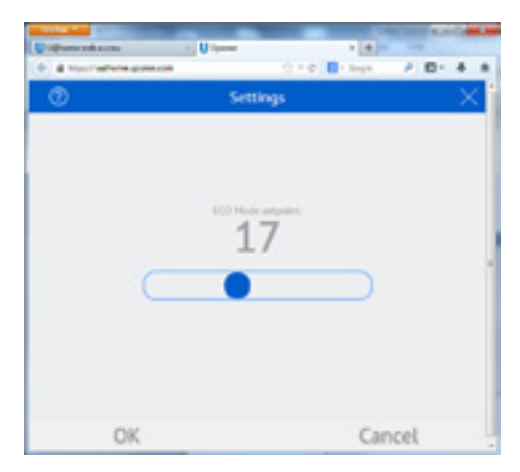

Om du tänker vara borta i flera dagar kan du ställa in din installation i Bortaläge för att spara energi. Detta görs enkelt genom att du klickar på "Borta" på startsidan:

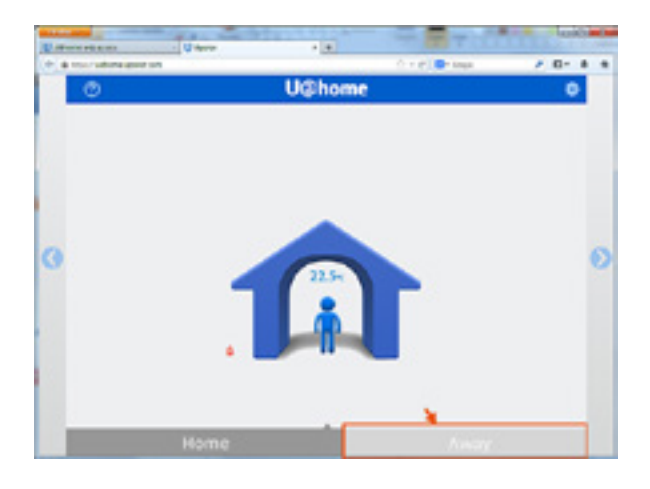

Innan du kommer hem igen måste du komma ihåg att ställa om systemet till Hemmaläge, så att temperaturerna hinner justeras till en behaglig nivå innan du kommer hem. Det är bara att klicka på "Hemma" på startsidan så återställs alla de börvärden som du hade i rummen innan du bytte till Bortaläget:

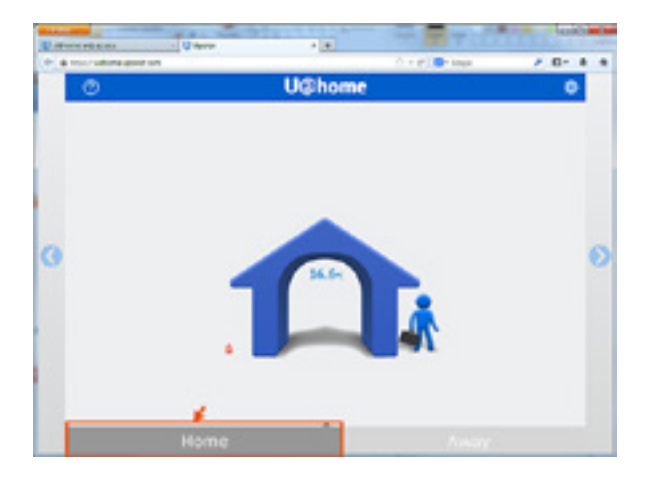

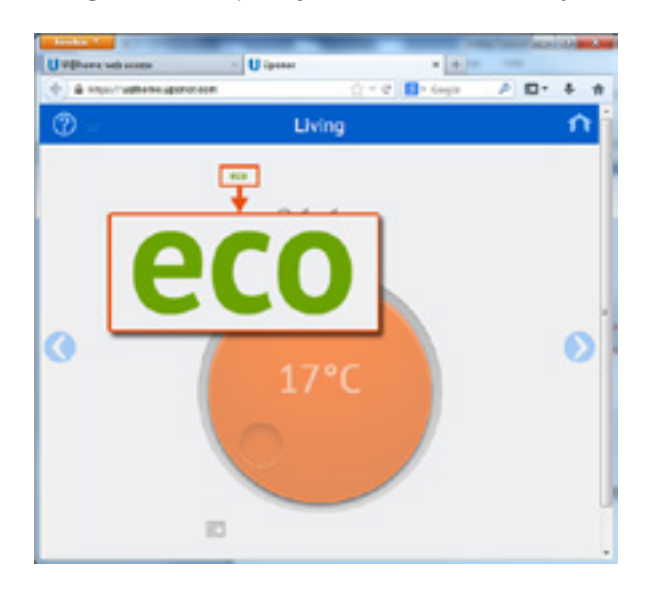

När du är i Bortaläge visas detta på varje rumssida med "ECO"-symbolen:

## <span id="page-16-0"></span>**Användande av börvärde**

Börvärden används för att ange den önskade temperaturen för varje rum. Vanligtvis ställs börvärdena in i de befintliga termostaterna i installationen.

Med U@home finns det två olika alternativ för varje rum:

� Använda termostatens börvärde. Den temperatur som du ställt in i termostaten läses av och visas i U@home. I det här läget är färgen på vredet grå och "termostat"-ikonen är aktiv (blå).

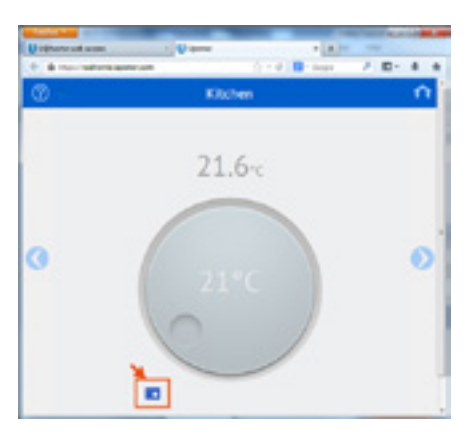

� Åsidosätta termostaten och ställa in ett nytt värde från U@home. I det här läget ignorerar systemet den termostat som du har installerat i rummet och den nya inställningen från U@home används i stället: "termostat"-ikonen är nedtonad och vredet visas i orange om systemet är i värmeläge, eller i blått om systemet är i kylläge.

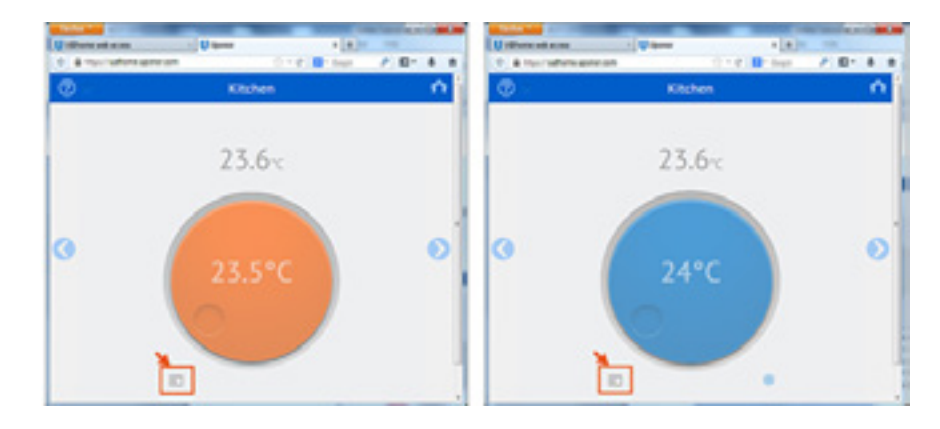

Om du vill växla från det här läget till den befintliga termostaten klickar du på vredet och ställer in ett nytt värde i fältet under vredet:

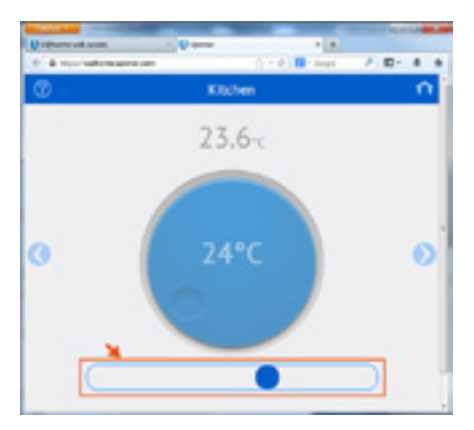

#### **WEBBÅTKOMST; FJÄRR**

Färgen på vredet kommer att vara mörk (orange eller blå) om du begär mer värme eller kyla i rummet. Om färgen är ljus innebär det att uppvärmningen eller nedkylningen kommer att stoppa till dess rumstemperaturen minskar eller ökar.

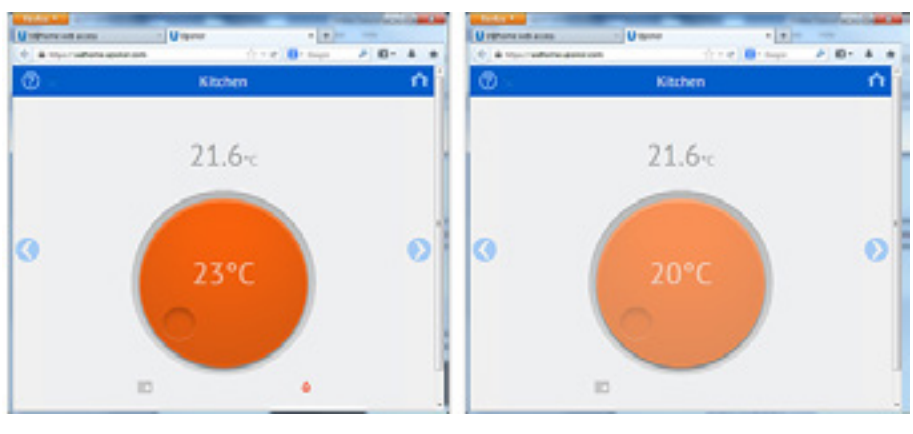

Värme behövs (mörkt orange) Värme behövs inte (ljust orange)

Om du skulle vilja gå tillbaka till läget "läsning av termostat" är det bara att klicka på "termostat"-ikonen. Då blir vredet grått igen, och termostat-ikonen blir blå.

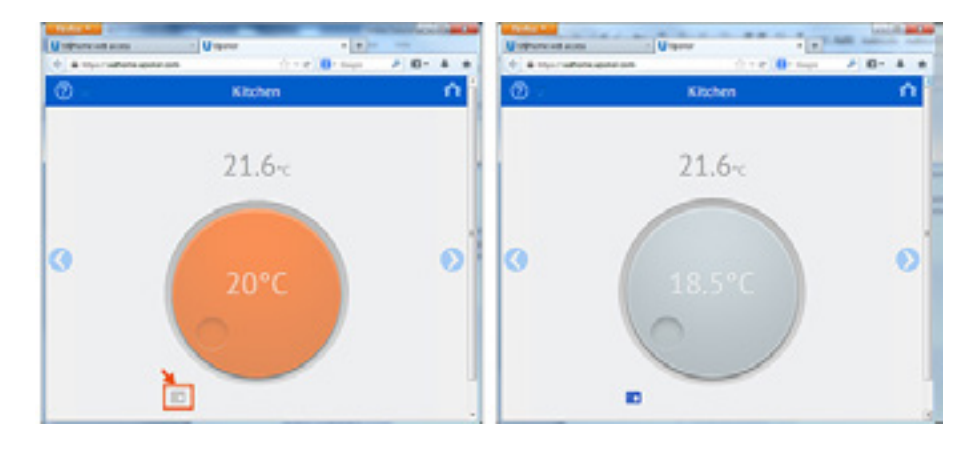

#### <span id="page-18-0"></span>**Larm**

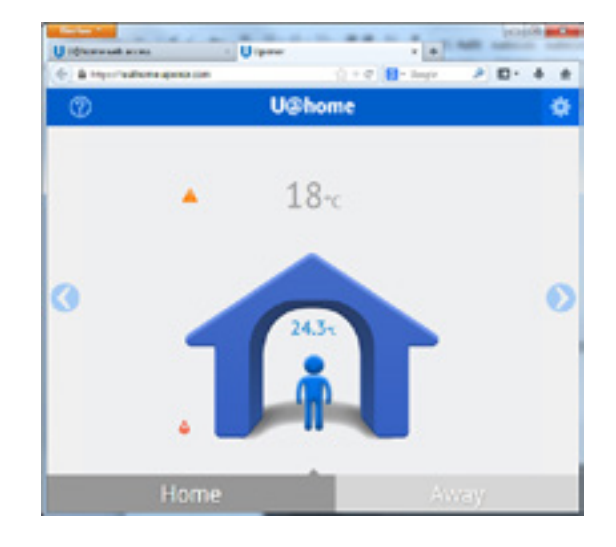

När larm är aktiva i systemet visas larmindikatorn på startsidan.

Om du klickar på den ikonen öppnas systemlarmlistan och visar:

- � Kommunikationsstatus: en grön bock innebär att kommunikationen fungerar. En orange triangel betyder att det finns kommunikationsproblem.
- � Lista över rum med befintliga larm, med rumsnamn och ikon som visar larmtyp. Om du klickar på rummet kommer du till rumslarmsidan där det finns mer information.

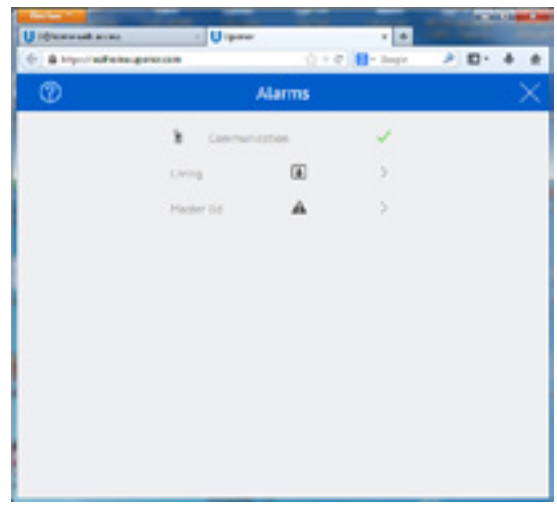

#### **Larmtyper och deras ikoner:**

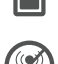

**Batterilarm**. Ersätt batteriet till termostaten eller fuktsensorn.

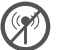

**Radiosignal saknas.** Detta anger att det inte finns någon kommunikation mellan termostaten/sensorn och golvvärmeregleringen. Kontrollera var den sitter eller ersätt batteriet om det behövs.

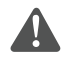

**Tekniskt larm.** Det finns fel i ditt golvvärmesystem. Ring en montör och be dem kontrollera din installation så snart som möjligt.

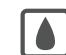

**RH larm**. Kondenseringsskyddet är aktivt och nedkylningen har stoppats i det här rummet.

Rumslarmlistan, som innehåller larmstatus för enskilda rum, kan nås på två sätt:

- � Genom att du klickar på rummet i systemlarmlistan enligt beskrivningen ovan.
- � Genom att du klickar på alternativet för rumslarmlistan på rumssidan. Om du inte kan hitta den här genvägen finns information under avsnittet "Grundläggande användning av U@home".

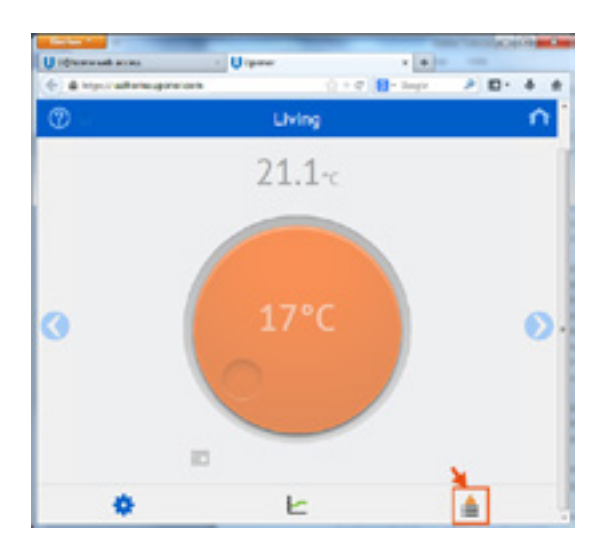

Statusen för alla larm visas i rumslarmlistan:

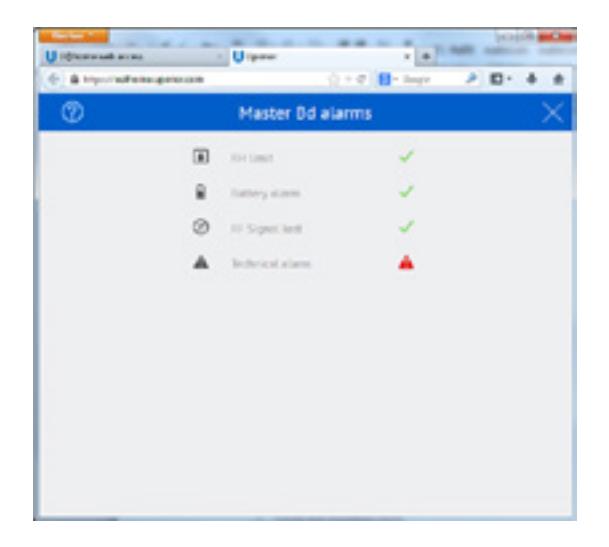

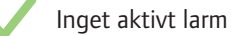

Nytt aktivt larm. Klicka här för att bekräfta larmet. Då blir ikonen orange.

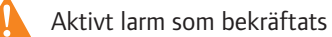

## <span id="page-20-0"></span>**Trender och utnyttjandefaktorer**

U@home kan spara och visa temperaturvärdena i systemet för det senaste dygnet samt annan information om systemets prestanda:

- � Temperaturen för varje rum.
- � Börvärdet för varje rum.
- � Genomsnittstemperaturen i systemet.
- � Utomhustemperaturen, om en utomhusgivare är installerad.
- � Utnyttjandefaktorn, som ger en indikation om hur energieffektivt systemet är.

Denna information kan visas genom att klicka på statistikikonen (trender) på varje rumssida. Om du inte kan hitta den här genvägen finns information under avsnittet "Grundläggande användning av U@home".

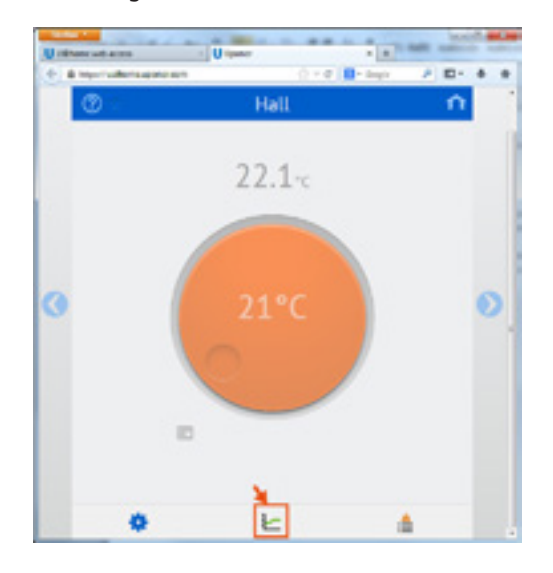

En ny sida öppnas med två grafer:

- � Den första grafen ger temperaturinformation för det aktuella rummet och jämför rumstemperatur, börvärde och utomhustemperatur (om tillgänglig).
- � Den andra grafen visar systemtemperaturer, dvs. genomsnittliga temperaturer i huset och utomhustemperaturen (om tillgänglig):

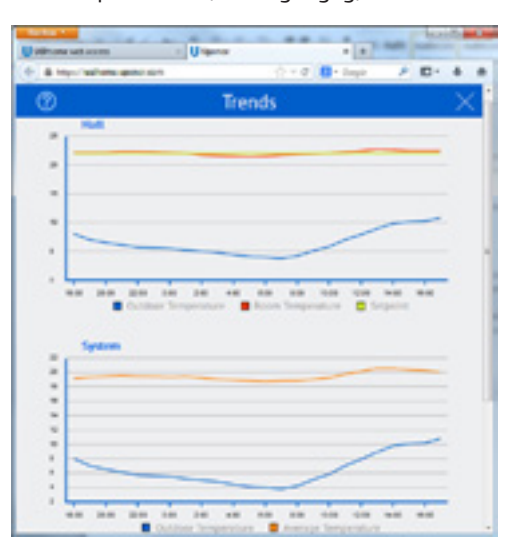

<span id="page-21-0"></span>Bläddra nedåt på den här sidan om du vill visa utnyttjandefaktorn för alla rum och för det aktuella rummet (utmärkt med blått). Den anger vilken procentandel av tiden som uppvärmningen eller kylningen är aktiv (manöverdonet öppet). Ett högt tal anger ofta en lägre energieffektivitet.

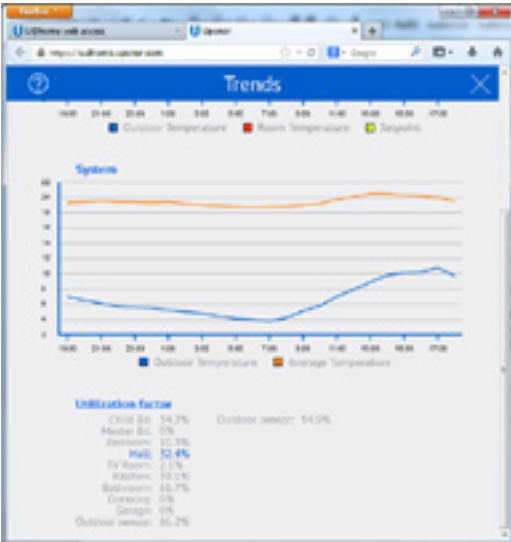

Så här kan resultaten tolkas:

- � Om samtliga rum har en låg utnyttjandefaktor (lägre än 30–40 %) är systemtillförseln onödigt hög.
- � Om samtliga rum har en hög utnyttjandefaktor (över 70–80) är systemtillförseln för låg.
- � Om automatisk balansering är aktiv kommer långa slingor att ge en högre utnyttjandefaktor. Läs mer i handboken "Uponor Radio 24V, rumsreglerings DEM", som finns på hemsidan.
- � Om du har en hög utnyttjandefaktor men rummet är kallt ska du kontrollera manöverdonet och förgreningsventilen för den zonen.

Kontakta din montör och be dem kontrollera resultaten av utnyttjandefaktorn för att öka energieffektiviteten i din installation.

#### **Fuktreglering**

Dessa nya funktioner finns i de senaste versionerna av Uponor Radio 24V, rumsreglerings-DEM. De förhindrar kondensering i kylläget och ger möjligheten att reglera en avfuktare. I handboken till "Uponor Radio 24V, rumsreglerings-DEM" som finns att ladda ner på vår hemsida finns mer information.

Lägsta krav för att aktivera sådana funktioner är:

- � Golvvärmesystem med kylfunktioner.
- Programvaruversion för reglerutrustningen:
	- y C-56: 6.0.2 eller senare
	- $\cdot$  I-76: 6.0.0 eller senare
- � Fuktsensorerna H-56 måste finnas i det rum som du vill reglera.
- � Alternativen för fuktreglering går att komma åt på sidan "Rumsinställningar" (bara om kylning är tillåten i rummet och kraven ovan är uppfyllda). Om du inte kan hitta den här genvägen finns information under avsnittet "Grundläggande användning av U@home".

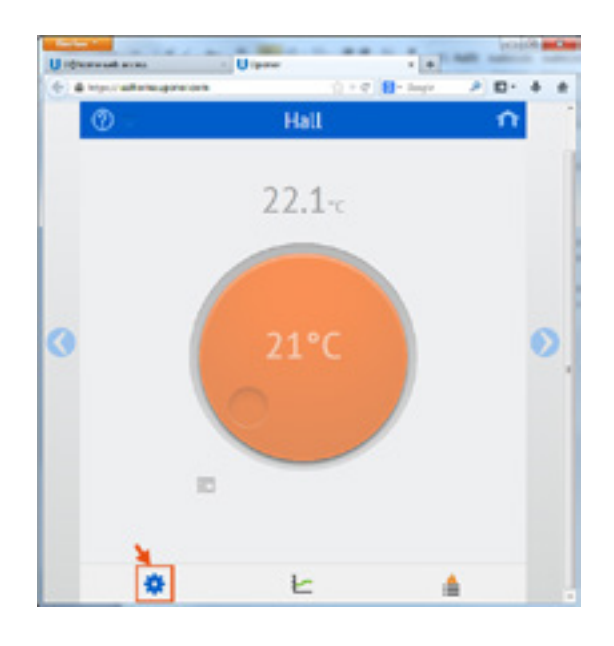

Från den här sidan kan följande parametrar ställas in:

- � Det aktuella RH-värde som uppmätts i rummet.
- � Aktivering/avaktivering av fuktregleringen.
- Fuktbörvärde.
- Fuktdödzon.
- � Avfuktarreglering: JA/NEJ

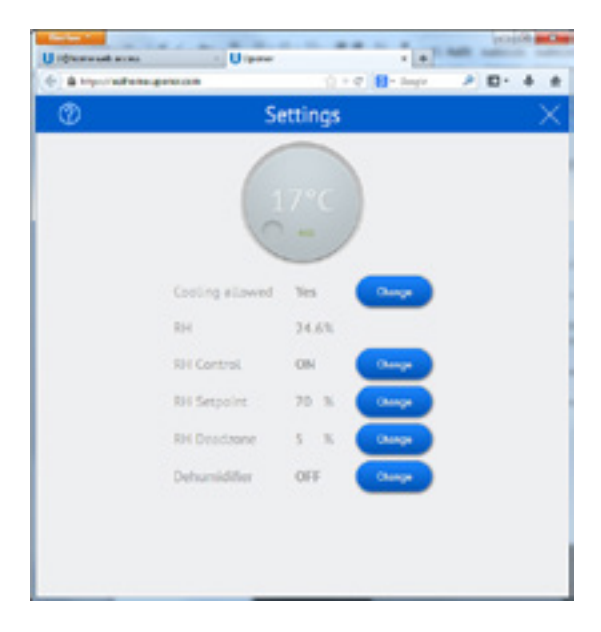

I handboken till "Uponor Radio 24V, rumsreglerings DEM" som finns på vår hemsida finns information om hur dessa nya funktioner fungerar.

### <span id="page-23-0"></span>**Tillämpa ändringar i installationen**

Alla ändringar som görs i installationen (rum/sensorer som läggs till/tas bort osv.) upptäcks automatiskt av systemet och uppdateras på webbmanöverpanelen.

#### **Lägga till extra installationer**

Flera installationer kan regleras från ditt användarkonto.

Detta kan göras enkelt genom att du klickar på "Lägg till installation".

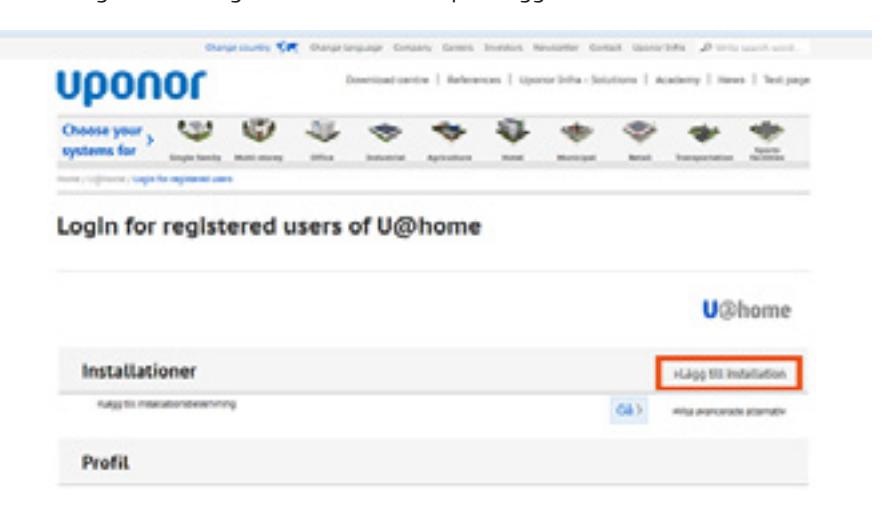

Efter detta måste du ange installationsuppgifter och en beskrivning för den nya enheten. Om du inte kan hitta detta finns information se avsnittet "Skapa ett användarkonto".

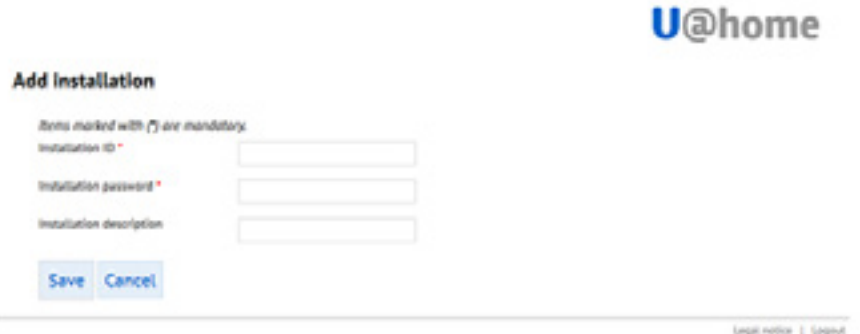

## **Utbyte av U@home-moduler**

I vissa situationer kan du behöva ersätta de enheter som regleras från ditt användarkonto:

- � Du måste byta ut U@home-modulen i din installation mot en ny.
- � Du flyttar till ett annat hus och behöver frigöra den gamla enheten och lägga till den som finns i ditt nya hem.

Det första steget är att lägga till den nya enheten genom att följa stegen i det föregående avsnittet "Lägga till extra installationer".

Därefter tas den gamla enheten bort genom att du klickar på "Visa avancerade alternativ" och "Ta bort installation". Bekräfta. Observera att den nya ägaren inte kan lägga till enheten i sitt konto förrän den tidigare ägaren har slutfört det här steget.

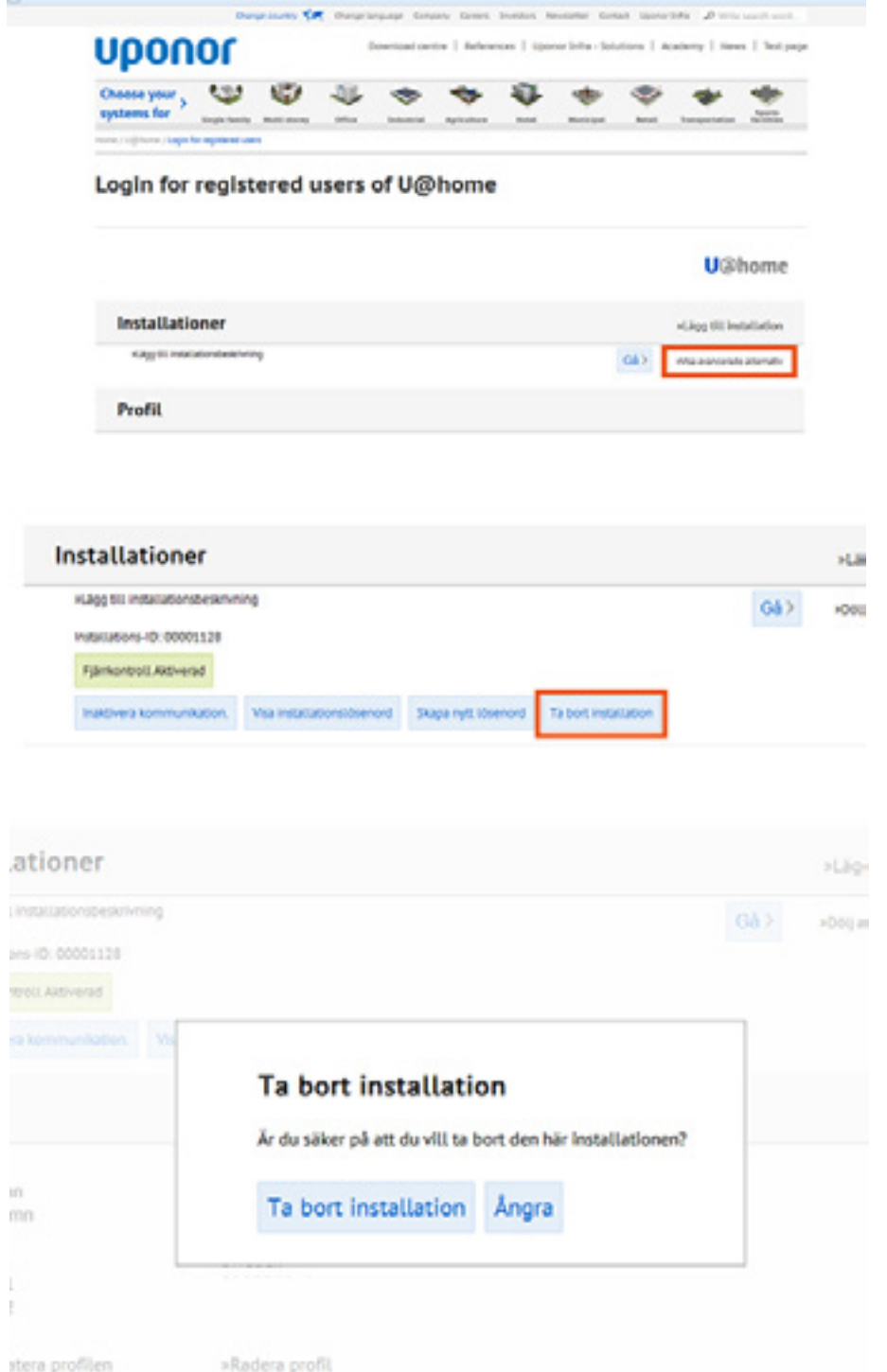

## <span id="page-25-0"></span>**Ändra lösenord**

Om du övertar en installation rekommenderar vi att du ändrar lösenordet så att den tidigare ägaren inte kan komma åt systemet. Gör det genom att klicka på Visa avancerade alternativ och Skapa nytt lösenord.

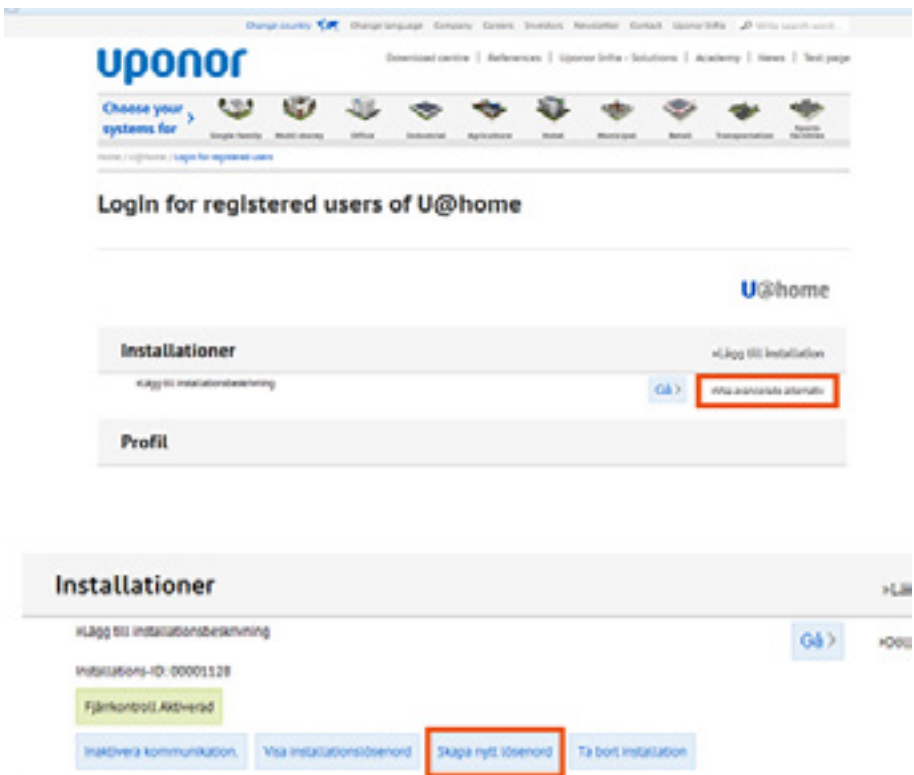

## <span id="page-26-0"></span>**IV App för smarttelefon och surfplatta**

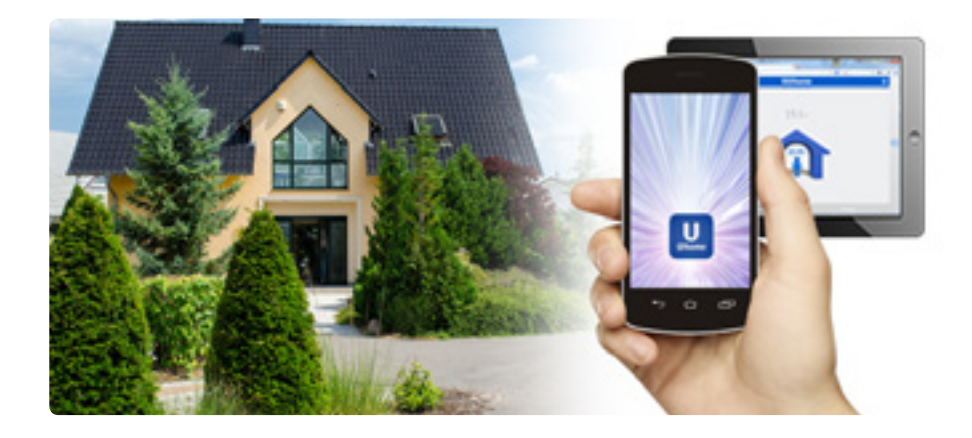

## **Ladda ned apparna för mobiler/surfplattor**

Det finns appar för iPhone®, iPad® och Android™. De är enkla att ladda ned genom att skanna QR-koden eller på www.uponor.se/uathome/apps.

Du kan även hitta apparna direkt i AppStore och i Google Play.

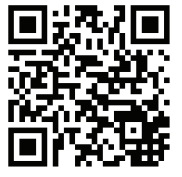

 $\Omega$ 

# u@home

## **Konfiguration av apparna**

Första gången du konfigurerar appen behöver du befinna dig på installationsplatsen och vara ansluten till det lokala trådlösa nätverket.

Om du har en enhet från Apple ombeds du första gången du kör appen att tillåta den att komma åt din aktuella plats. Det används för att ta reda på installationens plats. Appen kan då ta emot information från mobilens eller surfplattans operativsystem om vädret på installationsplatsen.

Nästa steg är att ange enhetens inloggningsuppgifter. De finns på en gul etikett på sidan av U@home-modulen eller i snabbguiden.

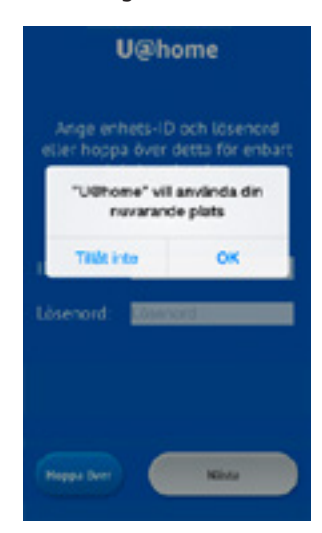

Tryck på Hoppa över om du bara vill ansluta lokalt. Detta innebär att du bara kan komma åt U@home när du är hemma och ansluten till det lokala trådlösa nätverket. I detta fall behövs inte inloggningsuppgifterna.

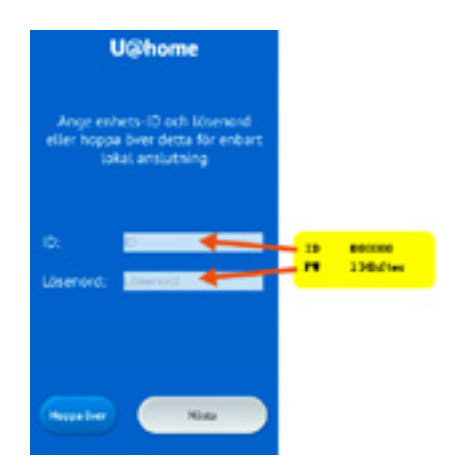

Sedan ber appen dig att bekräfta namnet på det lokala WiFi-nätverket. Bekräfta genom att trycka på Nästa. Om det inte är det korrekta nätverket ändrar du det trådlösa nätverket som enheten är ansluten till och trycker på Nej.

Innan du går vidare måste du godkänna användningsvillkoren för U@home. Läs igenom avtalstexten, markera kryssrutan och tryck på Acceptera.

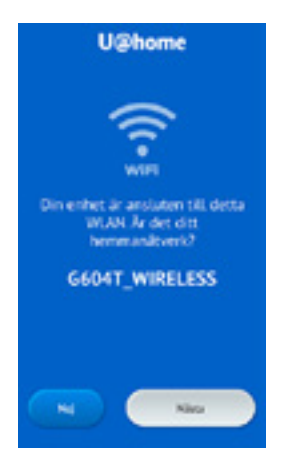

Första gången du kör U@home kan du få ett par frågor om du inte har kört webbgränssnittet tidigare:

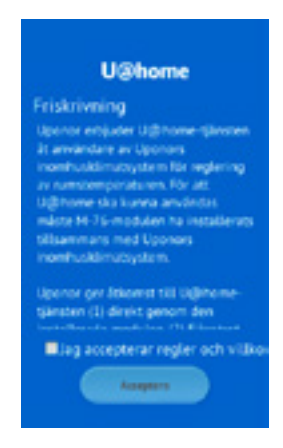

#### **• Är ditt system förberett för kyla?**

Svara Ja om du har ett golvvärmesystem med kylning. Då kommer U@home att kunna växla mellan värme och kyla enligt det läge som systemet arbetar i.

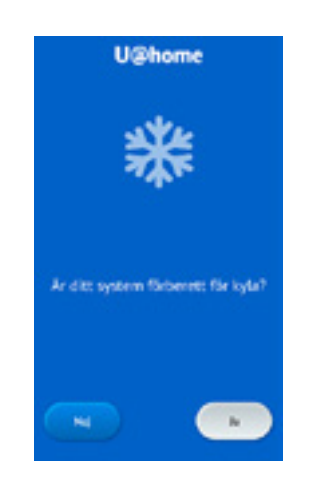

Om ditt golvsystem bara används för värme klickar du på Nej.

#### **• Ska I-76 användas för att växla mellan Hemma/komfort och Borta/ reducerat ECO läge?**

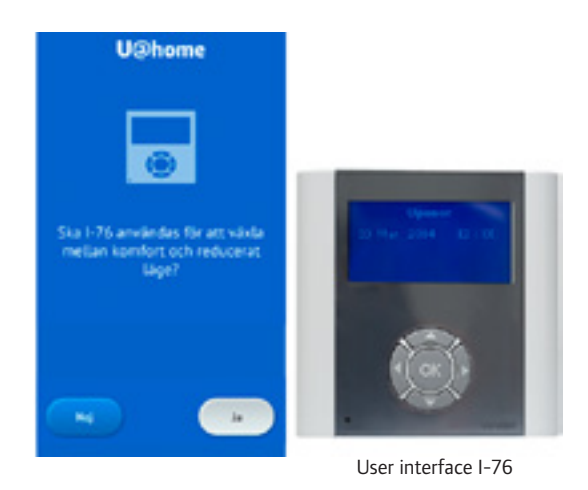

Om du har Uponor Radio 24V Manöverpanel I-76 installerad hemma och tänker använda ECO-profilerna för att spara energi klickar du på Ja.

Men om du vill spara energi genom att växla manuellt mellan lägena Hemma (Comfort) och Borta (ECO) ska du svara Nej på den här frågan.

Om du har fler frågor finns det mer information på sidan Hemma/Bortaläge.

#### <span id="page-29-0"></span>**Grundläggande användning av appar; Hemma- och Bortaläget**

#### **U@home-startsidan:**

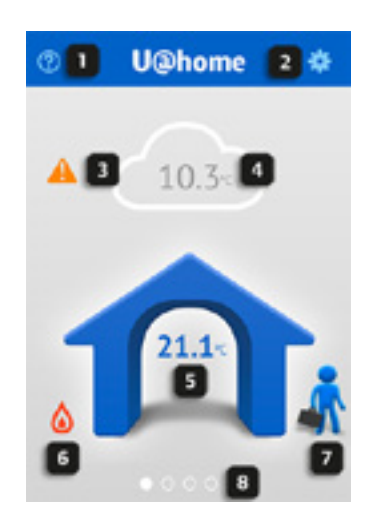

- **1** Länk till hjälpsidor. Tryck här om du behöver hjälp.
- **2** Systeminställningar. Tryck här om du vill ange allmänna konfigurationer.
- **3** Larmindikator. Den här ikonen visas bara om det finns aktiva systemlarm. Tryck här om du vill se en lista med systemlarm.
- **4** Utomhustemperatur och väderinformation. Om du har tillåtit åtkomst till din plats under den första konfigurationen, inhämtas väderinformation från operativsystemets vädertjänst. Om du har en utomhusgivare installerad visas det uppmätta värdet här.
- **5** Inomhustemperatur. Genomsnittstemperaturen för alla rum i huset.
- **6** Indikator för värme-/kylläge:

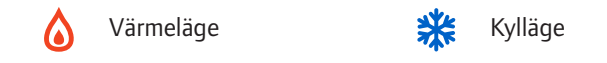

**7** Hemma-/Bortaläge: håll ned och dra mannen till huset (Hemma-läge) när du är hemma. Då blir temperaturen behaglig: högre på vintern och lägre på sommaren.

Om du tänker åka på semester eller tillbringa några dagar hemifrån, håller du ned och drar mannen från huset (Bortaläget). På det här sättet ställs temperaturerna i huset in för att spara energi. Fråga din leverantör om hur du bäst sparar energi i Away-läge. Antalet dagar och ECO-inställningarna skiljer sig åt mellan olika installationer.

**8** Punkterna visar hur många sidor det finns och på vilken sida du befinner dig.

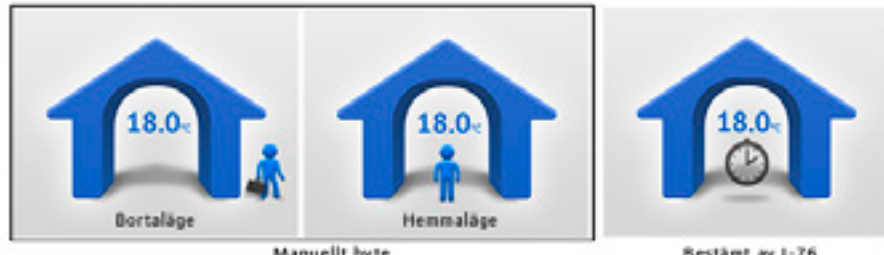

Manuellt byte

Bestämt av 1-76

Om klocksymbolen visas inuti huset går det inte att växla manuellt mellan lägena Hemma och Borta, eftersom detta utförs externt av tidsinställningen på manöverpanelen I-76. Mer information om lägena Hemma och Borta finns under avsnittet Hemma-/Bortaläge.

iPad-/surfplatteversionen visar olika vyer. Om du lägger den plant visas startsidan och två rum. Om du roterar din iPad eller surfplatta och ställer den upprätt, visas samma sak som på en mobil (se ovan).

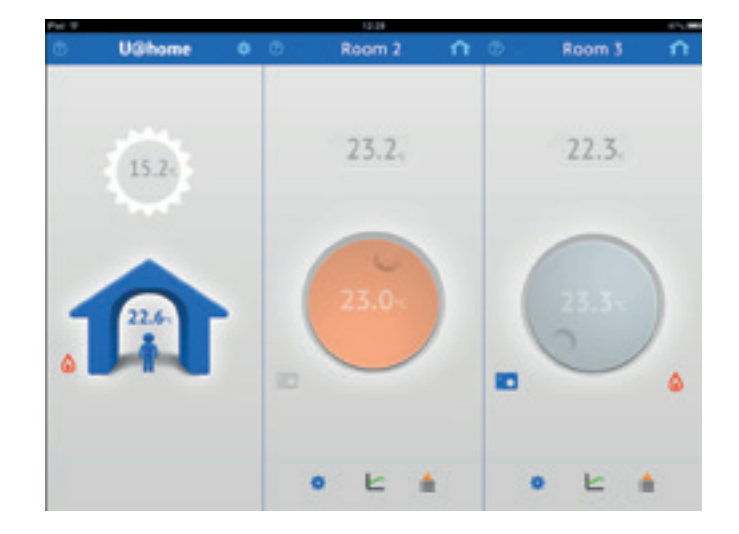

Svep dig fram mellan de olika sidorna för att komma till det rum som du vill övervaka eller reglera. Rumssidor:

#### **Room screens:**

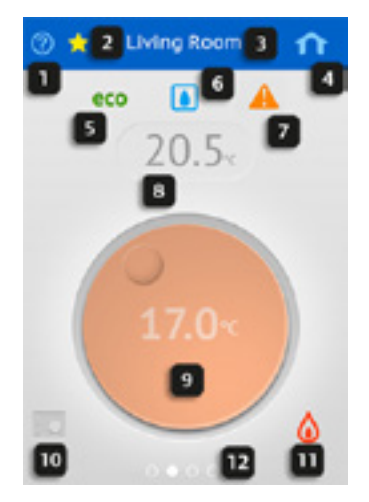

- **1** Länk till hjälpsidor. Tryck här om du behöver hjälp.
- **2** Favoritrum. Om stjärnan är markerad med gult betyder det att det här är favoritrummet. Favoritrum visas först. Tryck på stjärnan om du vill utse ett rum till favoritrum. Om du trycker en gång till på stjärnan återgår rumssidan till sin ursprungliga position och stjärnan blir blå.
- **3** Rumsnamn. Rummets standardnamn är det som visas på manöverpanelen I-76. Tryck här och ange ett eget rumsnamn med tangentbordet.
- **4** Genväg till startsidan. Tryck här om du vill gå tillbaka till startsidan.
- **5** ECO-lägesindikator. Denna visar antingen att Away-läget har valts, eller att en ECO-profil har aktiverats för det här rummet på manöverpanelen I-76.

#### <span id="page-31-0"></span>**APP FÖR SMART-TELFON/SURFPLATTA**

- **6** Fuktindikator (endast i kylläge). Visas bara om kondenseringsskyddet är aktivt, dvs. att nedkylningen har stoppats på grund av ett RH-värde som överstiger börvärdet
- **7** Larmindikator. Visas bara om larm är aktiva i det här rummet.
- **8** Rumstemperatur. Det aktuella uppmätta värdet.
- **9** Börvärde. Önskad temperatur i det här rummet. Mer information finns under avnittet "Användning av börvärdet".
- **10** Termostatikon. Detta visar om den befintliga termostaten i rummet används eller om ett börvärde har angetts externt. Mer information finns under avnittet "Användning av börvärdet".
- **11** Statusindikator för manöverdon. Visar om manöverdonet är öppet. Indikatorn är en låga i värmeläge och en snöflinga i kylläge.
- **12** Punkterna visar hur många sidor det finns och på vilken sida du befinner dig.
- Du kan se avancerade alternativ för detta rum genom att bläddra nedåt på rumssidan:

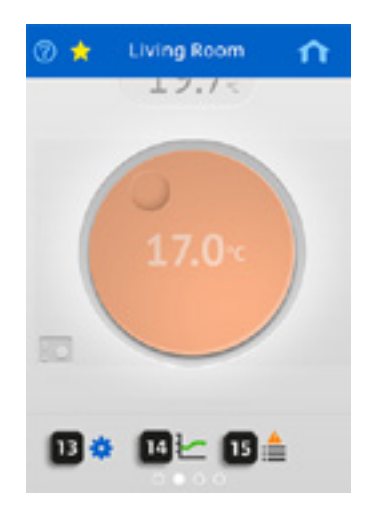

- **13** Rumsinställningar. Tryck här om du vill ställa in mer avancerade konfigurationer för det här rummet.
- **14** Statistik. Tryck här om du vill se systemtrenderna under det senaste dygnet samt utnyttjandefaktorn. Mer information om detta finns under avsnittet "Trender och utnyttjandefaktorn".
- **15** Larmlista. Tryck här om du vill se listan över aktiva larm i det här rummet.

#### **Home/Away function**

Lägena Hemma/Home (Comfort) och Borta/Away (ECO) används för att spara energi genom att minska börvärdena i värmeläget eller öka dem i kylläget. På så sätt minskas behovet av uppvärmning eller nedkylning.

Denna funktion kan implementeras via Uponor Radio 24V Manöverpanel I-76 (manöverpanel I-76), där olika tidsinställningar (ECO-profiler) kan göras för varje rum. I handboken till Uponor Radio 24V, rumsreglerings-DEM som finns att ladda ner på vår hemsida finns mer information om ECO-profiler.

Men du kan också välja att växla manuellt mellan båda lägena från U@home. I den här handledningen visar vi hur du använder denna funktion. Fråga din leverantör om hur du på rätt sätt ställer in och använder lägena Hemma/Borta för att optimera installationens energibesparingskapacitet. Dessa parametrar kan skilja sig åt mellan olika installationer.

Valet av antingen manuell växling eller tidsinställning av manöverpanelen I-76 utförs första gången du använder U@home. Läs mer om detta under avsnittet "Konfiguration av apparna". Startsidan ser annorlunda ut beroende på vilket alternativ som valts:

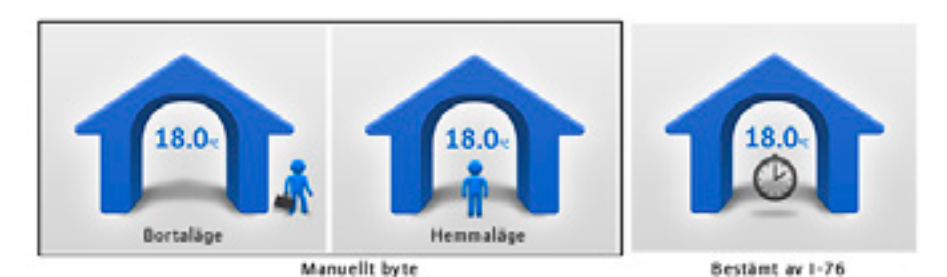

Om du vid ett senare tillfälle vill ändra hur växlingen mellan Hemma och Borta utförs kan detta göras på följande sätt:

� Gå till Systeminställningar

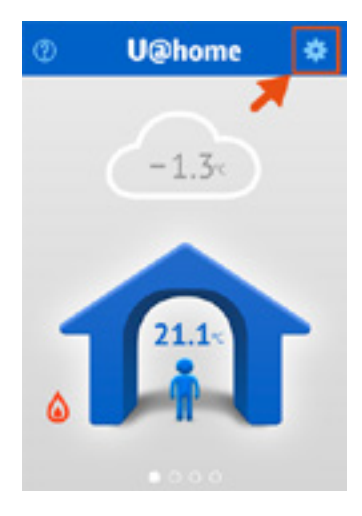

� Tryck på Systeminställningar

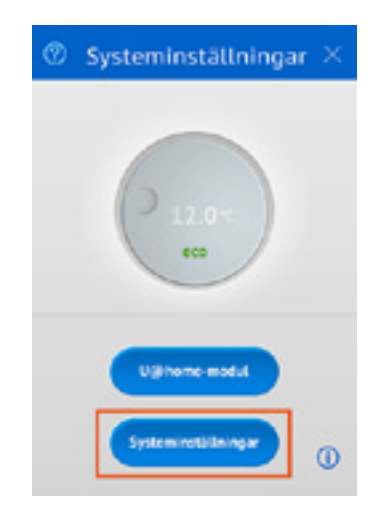

� De ursprungliga frågorna visas igen.

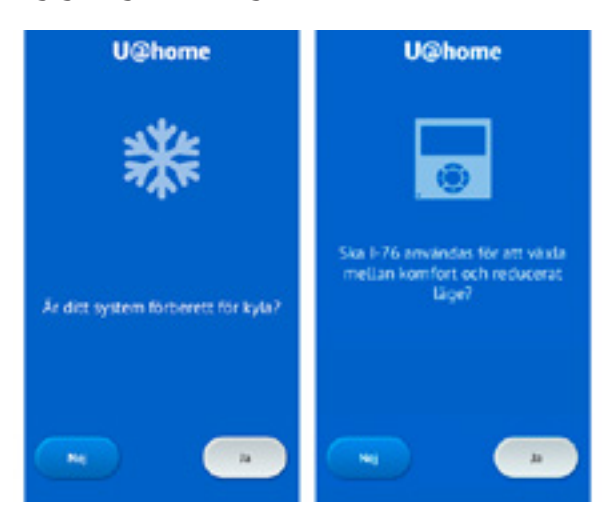

När du använder alternativet med manuell växling mellan Hemma och Borta måste ett ECO-börvärde ställas in innan du växlar till Borta. ECO-börvärdet är det värde som kommer att användas när Borta-läget är aktivt. Vanliga värden är 17 °C i värmeläge och 26 °C i kylläge. Be dock din leverantör att hitta det lämpligaste värdet i ditt fall. Kom ihåg att uppdatera detta värde när du byter från värmeläge till kylläge och tvärtom.

Du kan ställa in ett gemensamt ECO-börvärde för alla rum eller enskilda ECObörvärden för varje rum.

Om du vill ställa in ett gemensamt ECO-börvärde går du till Systeminställningar och ändrar värdet genom att klicka på vredet. Tryck på OK när du har valt önskat värde.

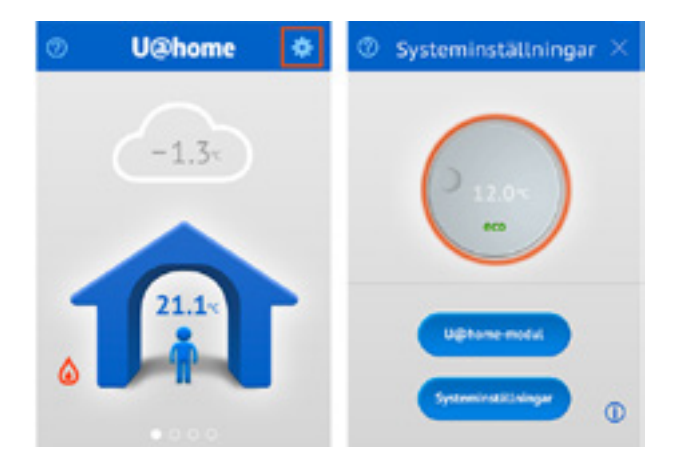

Ett bekräftelsemeddelande visas. Bekräfta det.

Om du vill ställa in olika ECO-börvärden för alla rum måste de ställas in för sig. Tryck bara på sidan Rumsinställningar för det rum som du vill ändra och ställ in ett nytt värde genom att vrida vredet med etiketten eco.

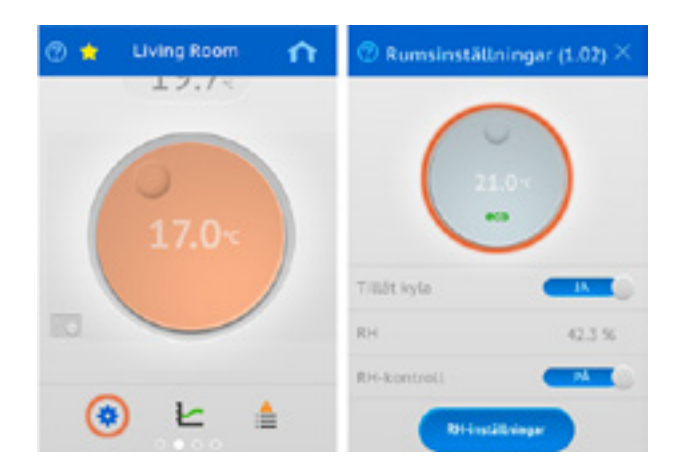

Om du tänker vara borta i flera dagar kan du ställa in din installation i Bortaläge för att spara energi. Det är lätt att göra från startsidan genom att trycka på mannen tills ikonen blir något större och sedan dra bort mannen från huset:

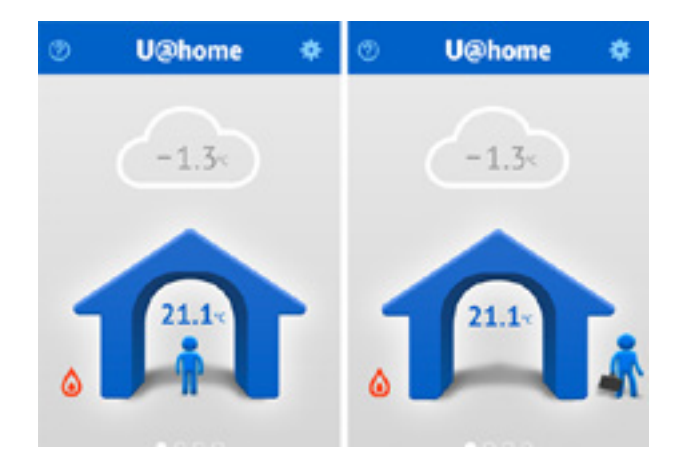

Innan du kommer hem igen måste du komma ihåg att ställa om systemet till Hemmaläge, så att temperaturerna hinner justeras till en behaglig nivå innan du kommer hem. Då återställs börvärdena som du hade i rummen innan du bytte till Bortaläget. Gör det genom att trycka på och dra tillbaka mannen till huset.

När du är i Bortaläge visas detta på varje rumssida med ECO-symbolen:

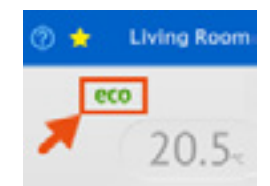

## <span id="page-35-0"></span>**Användning av börvärden**

Börvärden används för att ange den önskade temperaturen i varje rum. Vanligtvis ställs börvärdena in i de befintliga termostaterna i installationen.

Med U@home finns det två olika alternativ för varje rum:

� Använda termostatens börvärde. Den temperatur som du ställt in i termostaten läses av och visas i U@home. I det här läget är vredet grått och termostatikonen är aktiv (blå).

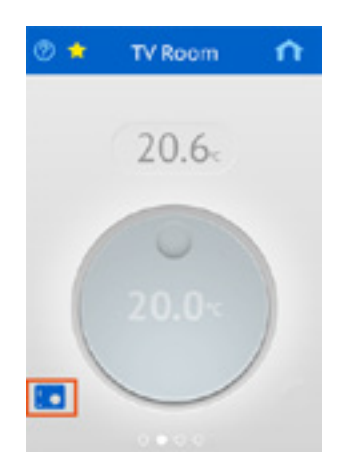

� Åsidosätta termostaten och ställa in ett nytt värde från U@home. I det här läget ignorerar systemet den termostat som du har installerat i rummet och den nya inställningen från U@home används i stället. Termostatikonen är nedtonad och vredet visas i orange om systemet är i värmeläge, eller i blått om systemet är i kylläge.

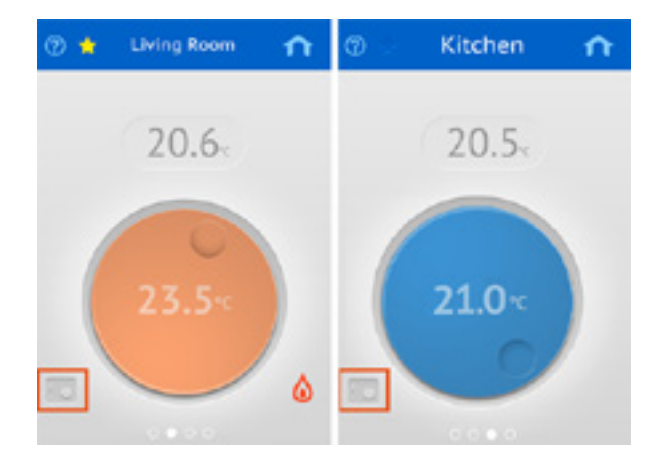

Växla från att avläsa den befintliga termostaten till åsidosättningsläget genom att hålla fingret på vredet och vrida det tills färgen ändras.

Vredet får en mörkare färg (orange eller blå) beroende på hur mycket värme eller kylning som krävs. Om vredets färg är ljus innebär det att uppvärmningen eller nedkylningen kommer att stoppa till dess rumstemperaturen minskar eller ökar.

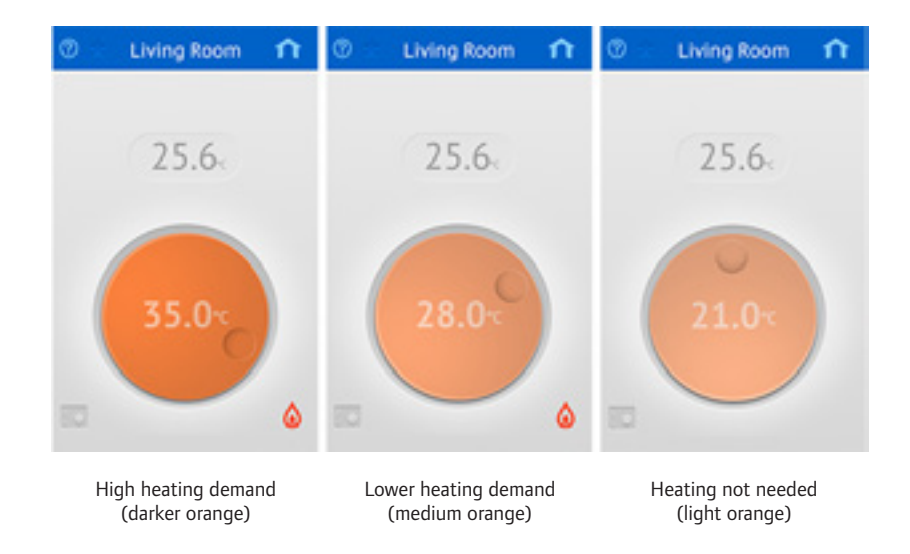

Om du skulle vilja gå tillbaka till läget läsning av termostat är det bara att trycka på termostatikonen. Då blir vredet grått igen, och termostatikonen blir blå.

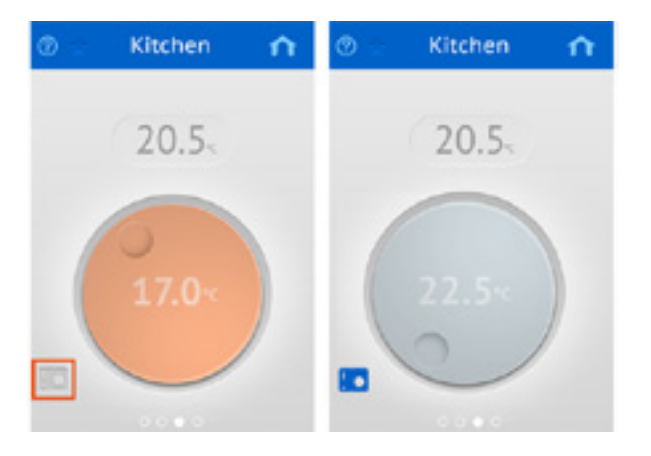

#### <span id="page-37-0"></span>**Larm**

När larm är aktiva i systemet visas larmindikatorn på startsidan.

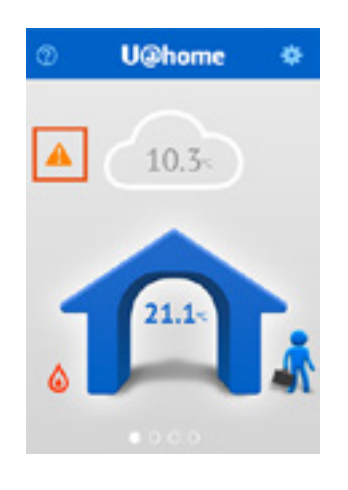

Om du trycker på ikonen öppnas systemlarmlistan och visar

- � Kommunikationsstatus:
	- y Fjärråtkomst: en grön bock betyder att internetanslutningen fungerar och att servern är igång. En orange triangel visar att det är problem med fjärråtkomsten.
	- y Ingen kontakt med enheten: en grön bock innebär att U@home-modulen är korrekt ansluten till det lokala nätverket. En orange triangel innebär att lokal åtkomst inte är möjlig.:
- � Lista över rum med befintliga larm, med rumsnamn och ikon som visar larmtyp. Om du trycker på rummet kommer du till rumsskärmen där det finns mer information.

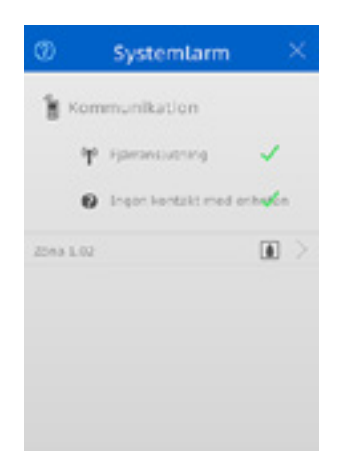

#### **Larmtyper och deras ikoner**

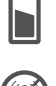

**Batterilarm**. Please replace the thermostat or humidity sensor battery.

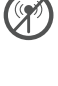

**Radiosignal saknas**. Det finns inte någon kommunikation mellan termostaten/sensorn och golvvärmeregleringen. Kontrollera var den sitter eller ersätt batteriet om det behövs.

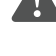

**Tekniskt larm**. Det finns fel i ditt golvvärmesystem. Ring en montör och be denne att kontrollera installationen så snart som möjligt.

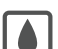

**RH larm**. Kondenseringsskyddet är aktivt och nedkylningen har stoppats i det här rummet.

Rumslarmlistan, som innehåller larmstatusen för enskilda rum, kan nås på två sätt:

- � Genom att du trycker på rummet i systemlarmlistan enligt beskrivningen ovan.
- � Genom att du trycker på alternativet för rumslarmlistan på rumssidan. Om du inte kan hitta den här genvägen finns information under avsnittet "Grundläggande användning av apparna".

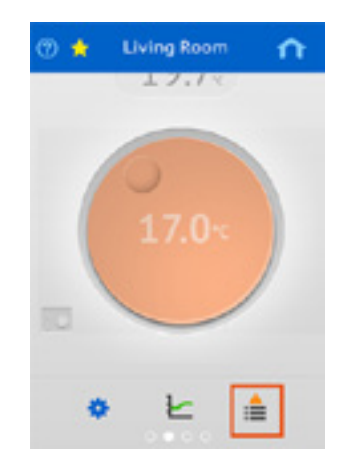

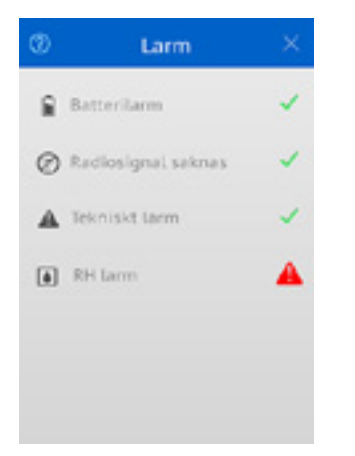

Rumslarmlistan visar statusen för alla larm:

Inget aktivt larm

Nytt aktivt larm. Tryck här för att bekräfta larmet. Då blir ikonen orange

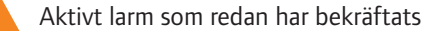

#### <span id="page-39-0"></span>**Trender och utnyttjandefaktor**

U@home kan spara och visa temperaturvärdena i systemet för det senaste dygnet samt annan information om systemets prestanda:

- � Temperaturen för varje rum.
- � Börvärdet för varje rum.
- � Genomsnittstemperaturen i systemet.
- � Utomhustemperaturen, om en utomhusgivare är installerad.
- � Utnyttjandefaktorn, som ger en indikation om hur energieffektivt systemet är.

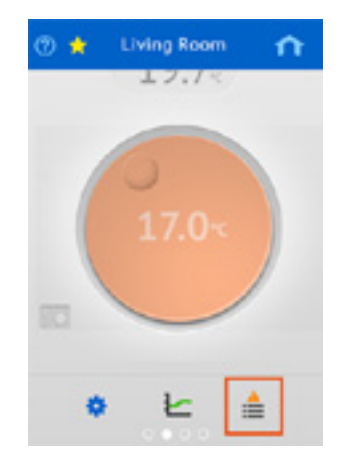

Denna information kan visas genom att klicka på statistikikonen (trender) på varje rumssida. Om du inte kan hitta den här genvägen finns det information under avsnittet "Grundläggande användning av U@home".

Därefter visas en ny sida med två grafer:

- � Den första grafen ger temperaturinformation i ett visst rum och jämför rumstemperaturen, börvärdet och utomhustemperaturen (om den är tillgänglig
- � Den andra grafen visar systemtemperaturer, dvs. genomsnittliga temperaturer i huset och utomhustemperaturen (om den är tillgänglig):

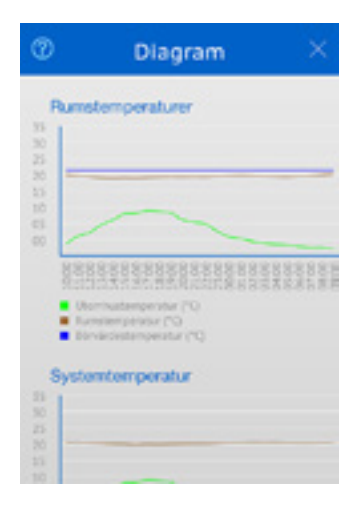

Zooma in på graferna genom att dubbelklicka på dem

<span id="page-40-0"></span>Om du bläddrar nedåt på den här sidan kan du se utnyttjandefaktorn för alla rum. Det aktuella rummet är blåmarkerat. Detta visar vilken procentandel av tiden som uppvärmningen eller kylningen är aktiv (manöverdonet är öppet). Ett högt tal anger ofta en lägre energieffektivitet.

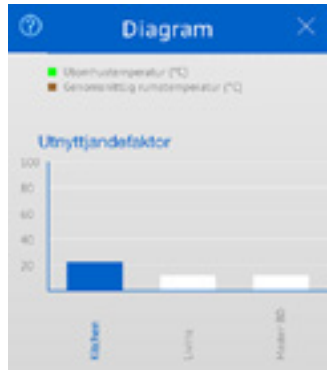

Följande punkter visar hur dessa resultat kan tolkas:

- � Om samtliga rum har en låg utnyttjandefaktor (mindre än 30–40 %) är systemtillförseln onödigt hög.
- � Om samtliga rum har en hög utnyttjandefaktor (över 70–80) är systemtillförseln för låg.
- � Om automatisk balansering är aktivt ger långa slingor en högre utnyttjandefaktor. Läs handboken Uponor Radio 24V, rumsreglering med DEM som finns att ladda ner på vår hemsida.
- � Om utnyttjandefaktorn är hög men rummet är kallt ska du kontrollera manöverdonet och förgreningsventilen för den zonen.

Kontakta montören och be denne att kontrollera resultaten av utnyttjandefaktorn för att öka installationens energieffektivitet.

## **Fuktreglering**

Dessa nya funktioner finns i de senaste versionerna av Uponor Radio 24V, rumsreglerings-DEM. De förhindrar kondensering i kylläget och ger möjlighet att reglera en avfuktare. Det finns mer information i handboken till Uponor Radio 24V, rumsreglerings DEM, som finns att ladda ner på vår hemsida.

Detta är minimikraven för att aktivera sådana funktioner:

- � Golvvärmesystem med kylfunktioner.
- � Programvaruversion för reglerutrustningen:
	- y C-56: 6.0.2 eller senare
	- $\bullet$  I-76: 6.0.0 eller senare
- � Fuktsensorerna H-56 måste finnas i det rum som du vill reglera.
- � Alternativen för fuktreglering går att komma åt på sidan Rumsinställningar, men bara om kylning är tillåten i rummet och kraven ovan är uppfyllda. Om du inte kan hitta den här genvägen finns information under avsnittet "Grundläggande användning av U@home".

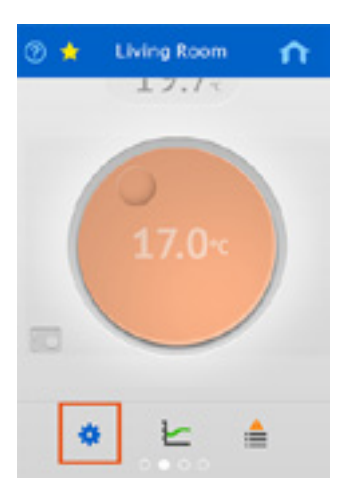

Från den här sidan kan följande parametrar ställas in:

- � Det aktuella luftfuktighetsvärde som uppmätts i rummet.
- � Aktivering/avaktivering av fuktregleringen.
- � Om du trycker på RH-inställningar kan du ställa in
	- fuktbörvärdet,
	- fuktdödzonen,
	- avfuktarregleringen: ja/nej.

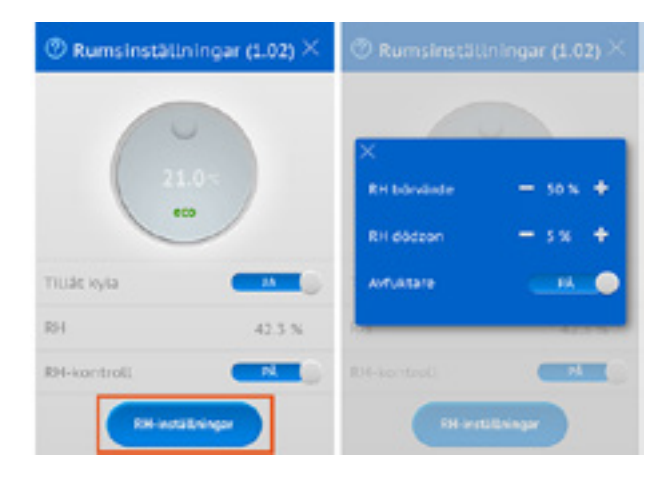

*I handboken till Uponor Radio 24V, rumsreglerings DEM som kan laddas ner på vår hemsida finns information om hur dessa nya funktioner fungerar.* 

## <span id="page-42-0"></span>**Tillämpa ändringar**

Alla ändringar som görs i installationen (rum/sensorer som läggs till/tas bort osv.) upptäcks automatiskt av systemet. Du kan därefter uppdatera appens layout och alternativ genom att öppna Systeminställningar och trycka på knappen Systeminställningar.

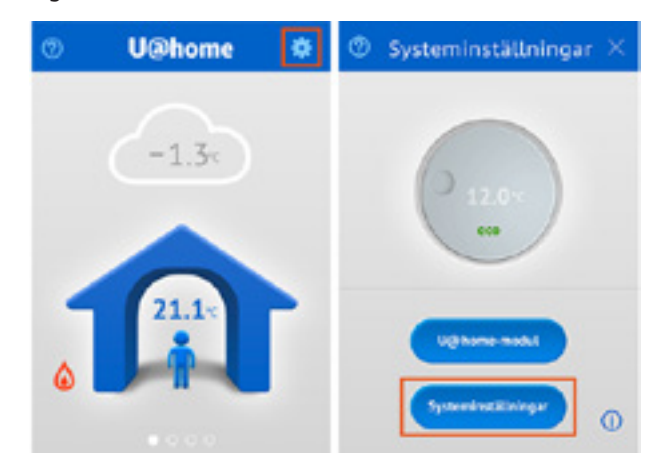

De ursprungliga frågorna visas igen.

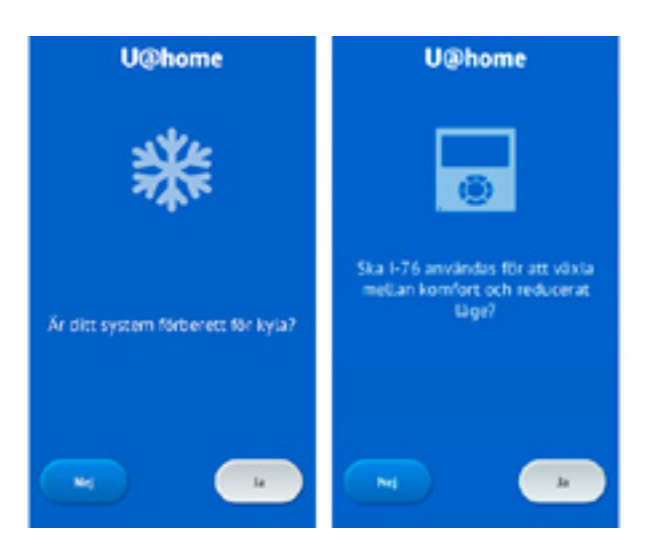

Mer information om detta på sidan Konfiguration.

## <span id="page-43-0"></span>**U@home-modulersättning/lösenordsändring**

Om du ersätter U@home-modulen identifierar appen detta när den körs i lokalt läge. Du ombeds att återställa appen och ange enhetens inloggningsuppgifter igen.

Om du ändrar enhetens lösenord (se avsnitt "Ändra lösenord") måste du också återställa appen.

Du kan återställa appen manuellt genom att öppna Systeminställningar och trycka på knappen U@home-modul. Appkonfigurationen startas om och enhetens inloggningsuppgifter efterfrågas. Observera att du måste vara ansluten lokalt för att kunna göra detta.

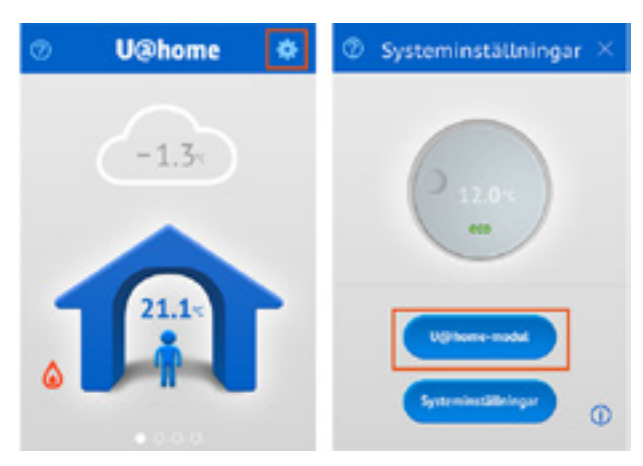

Det finns mer information om hur du konfigurerar appen under avsnittet "Konfiguration av apparna".

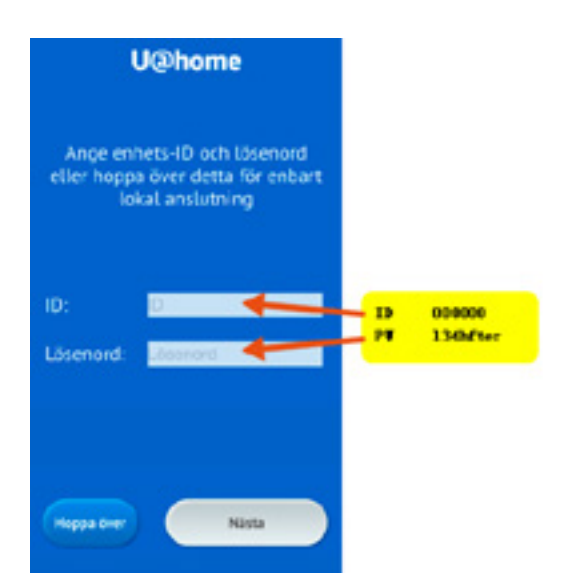

# <span id="page-44-0"></span>**V U@homes identifieringsverktyg; lokal åtkomst**

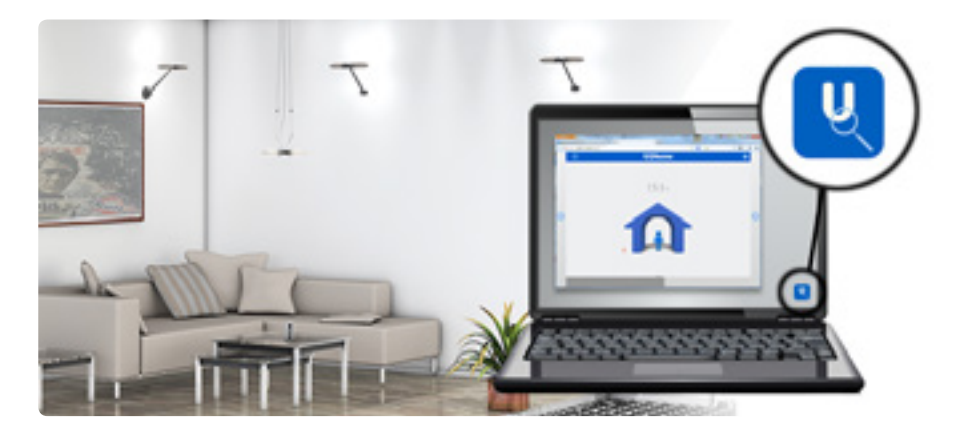

 Om fjärråtkomsttjänsten inte är aktiverad för din installation och du inte har en iPhone, iPad eller Android™-enhet, kan du styra systemet lokalt från en enhet med en webbläsare. U@homes identifieringsverktyg har utvecklats för detta ändamål. Verktyget kan laddas ner här www.uponor.se/uathome/downloads.

## **Systemkrav**

U@homes identifieringsverktyg är kompatibelt med datorer med Windows XP, Vista, 7 och 8. Snabbguiden innehåller uppgift om kompatibla webbläsare.

## **Programinstallation**

- � Ladda ned den komprimerade installationsfilen (se ovan), packa upp och kör filen.
- � Klicka på Installera.

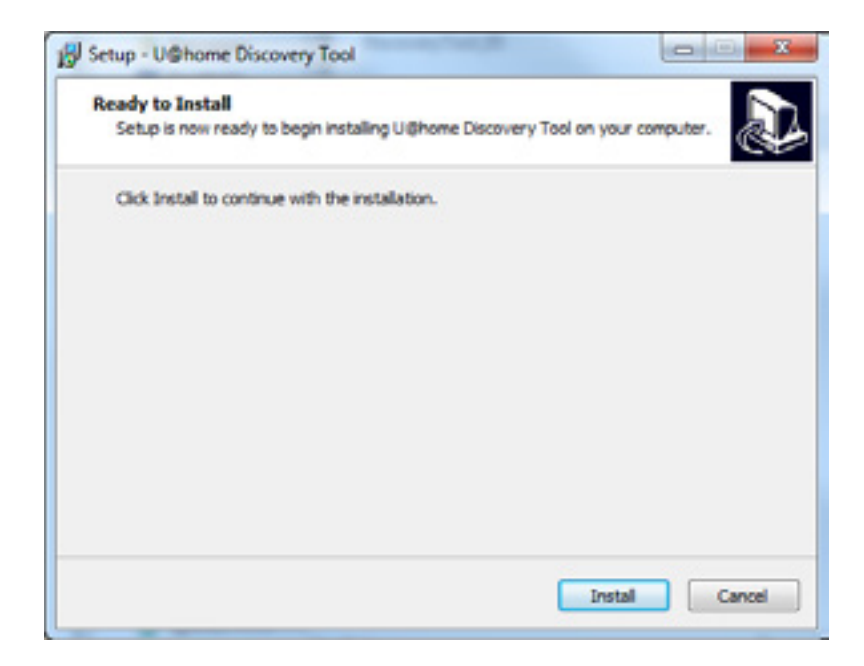

� Välj ditt språk och tryck på OK.

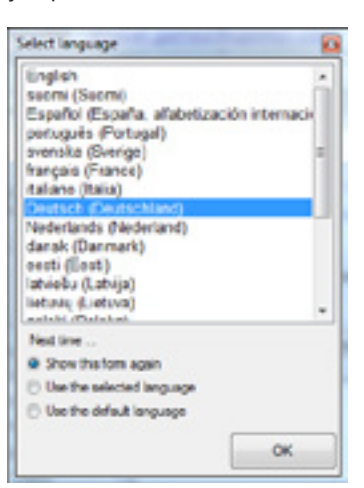

� Installationsprogrammet kontrollerar om det finns några uppdateringar. Klicka i så fall på Ja och sedan på Uppdatera.

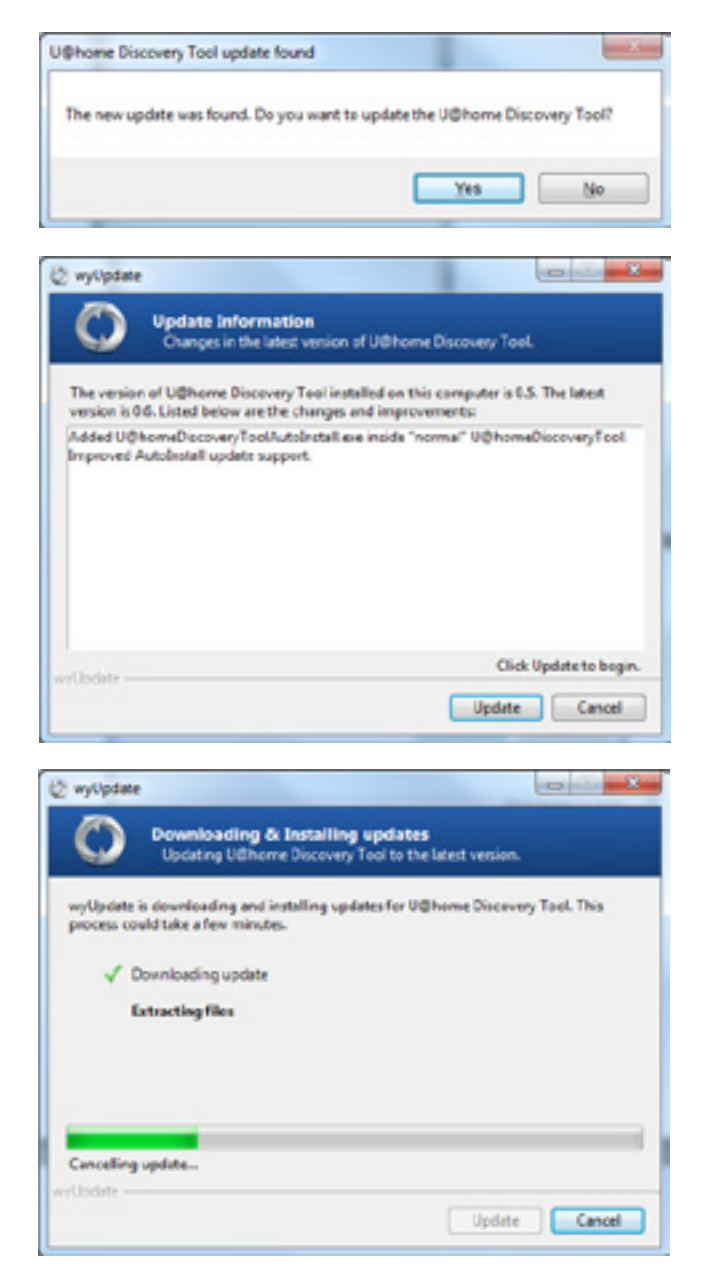

� Klicka på Slutför.

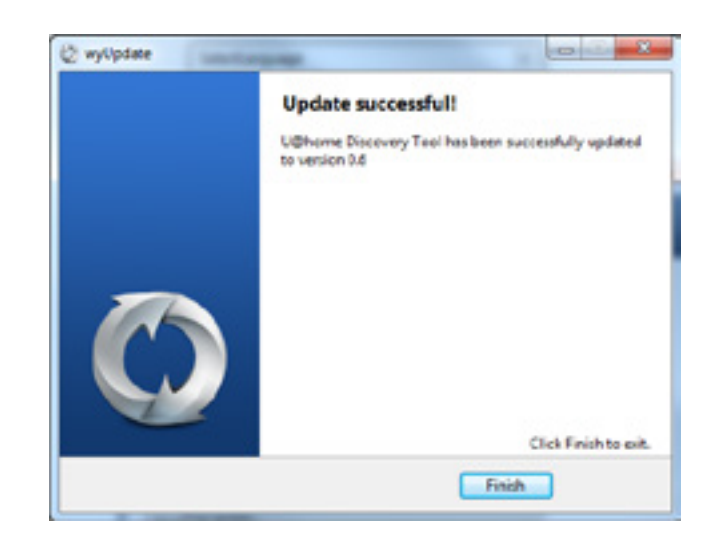

� Välj ditt språk igen och klicka på OK.

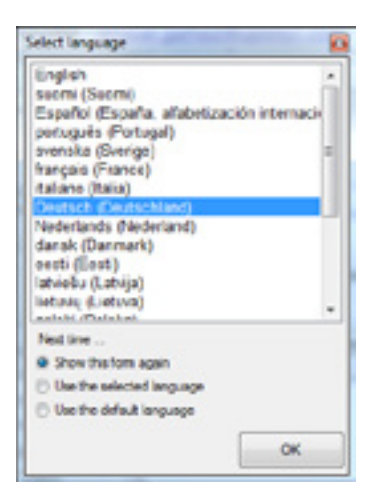

� U@home-modulen måste vara igång och ansluten till din router. Datorn där identifieringsverktyget körs måste också vara ansluten till samma router.

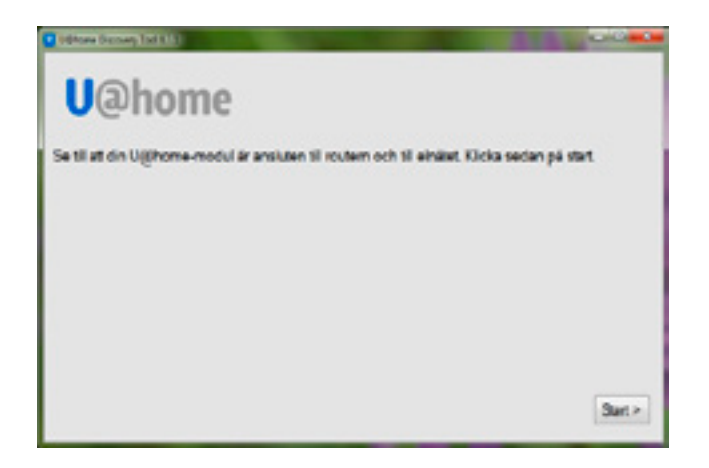

<span id="page-47-0"></span>� U@home-modulen hittas och identifieras.

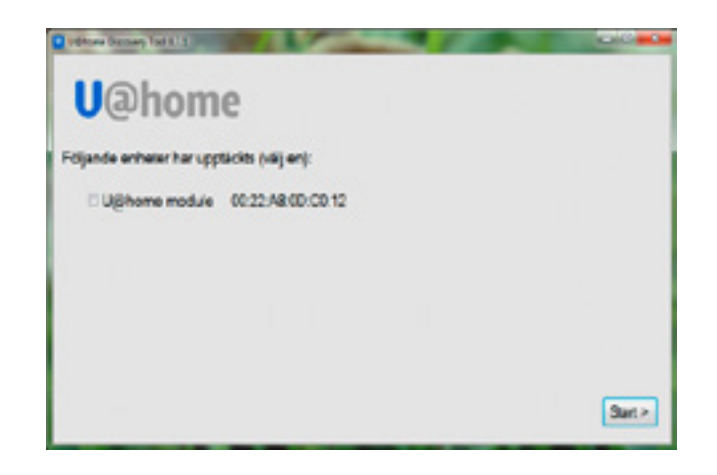

## **Åtkomst via dator (PC)**

Välj din enhet och klicka på Skapa genväg på skrivbordet och öppna.

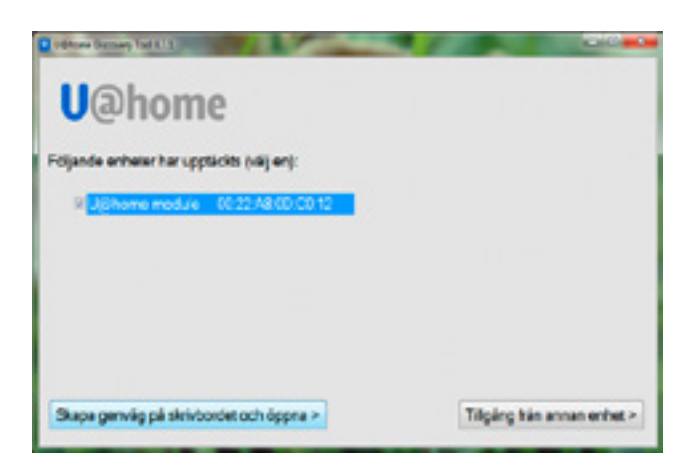

En genväg skapas då på skrivbordet, och webbsidan för U@home öppnas i standardwebbläsaren.

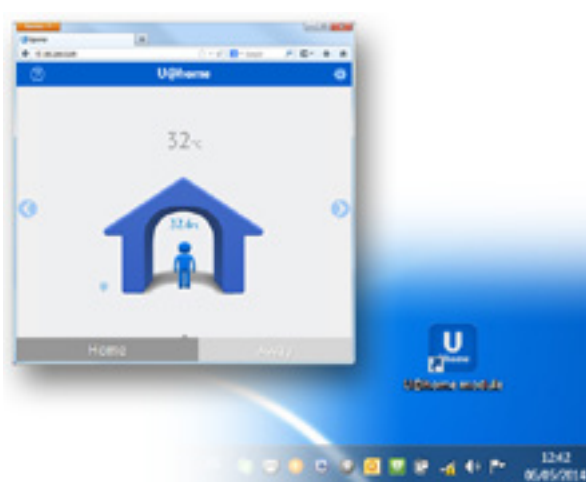

Nästa gång du vill ansluta lokalt till U@home behöver du bara dubbelklicka på genvägen som har skapats på skrivbordet.

## <span id="page-48-0"></span>**Åtkomst från andra enheter**

Om du vill komma åt U@home lokalt från en annan enhet (mobil, surfplatta, smart-tv osv.) väljer du U@home-modulen och klickar på Åtkomst från annan enhet.

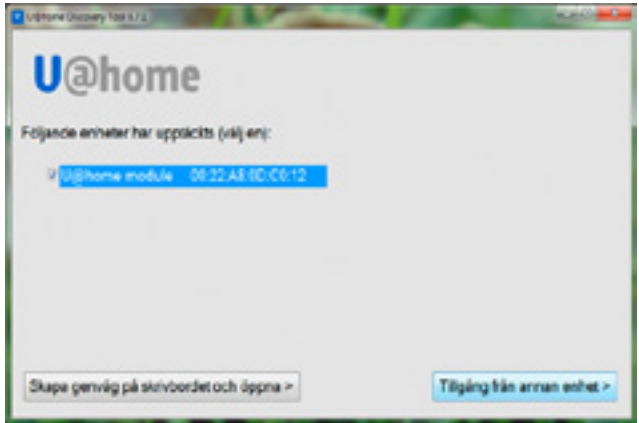

Flera tal åtskilda av punkter visas i ett popup-fönster (IP-nummer).

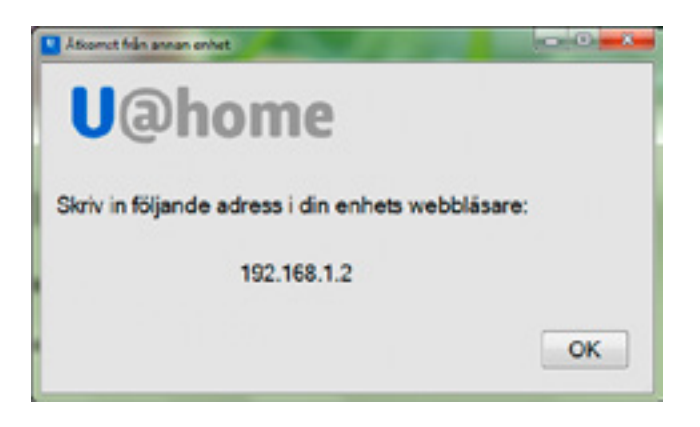

Anteckna dessa siffror och ange dem i den webbläsare som du vill ansluta med.

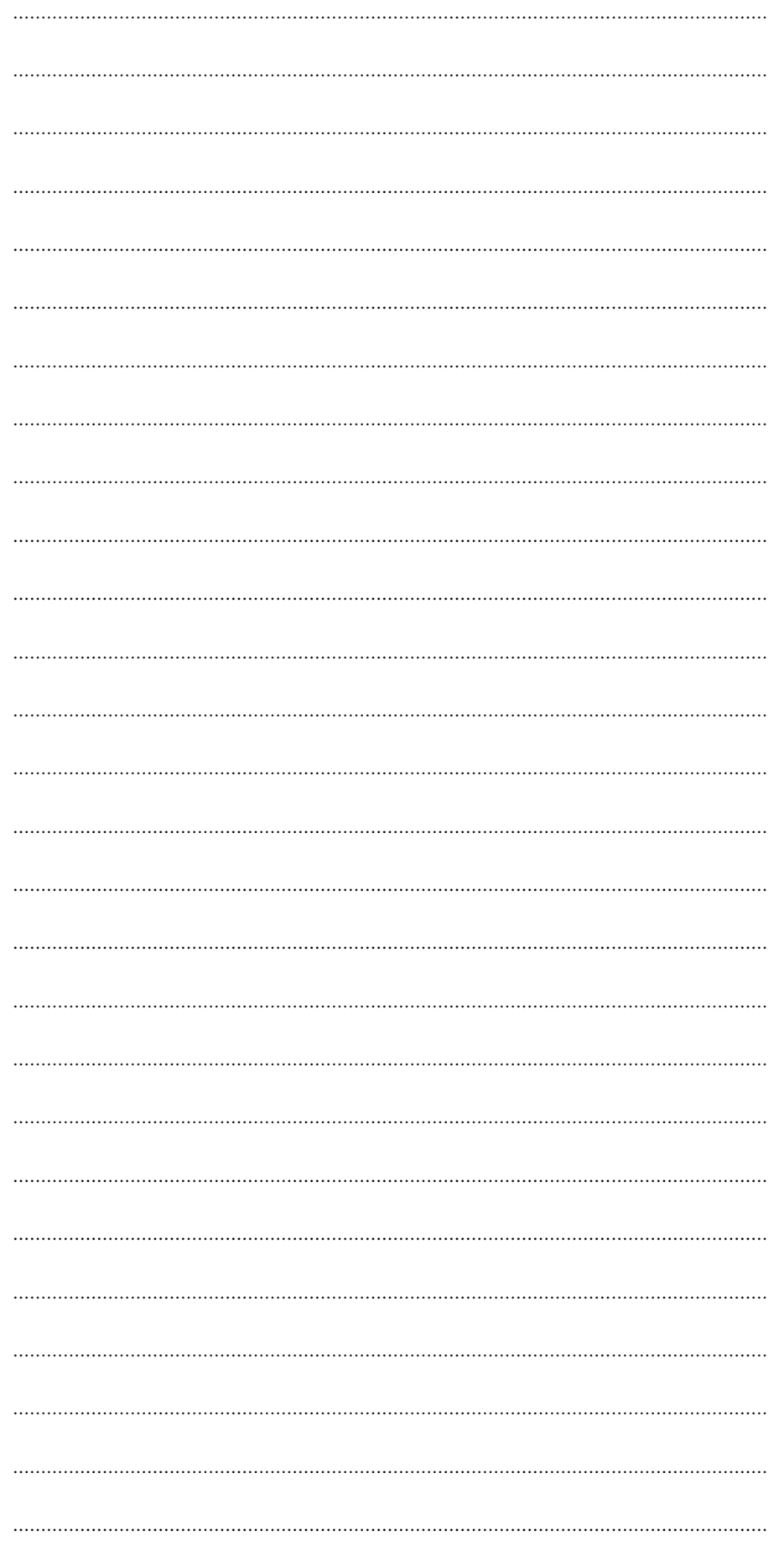

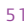

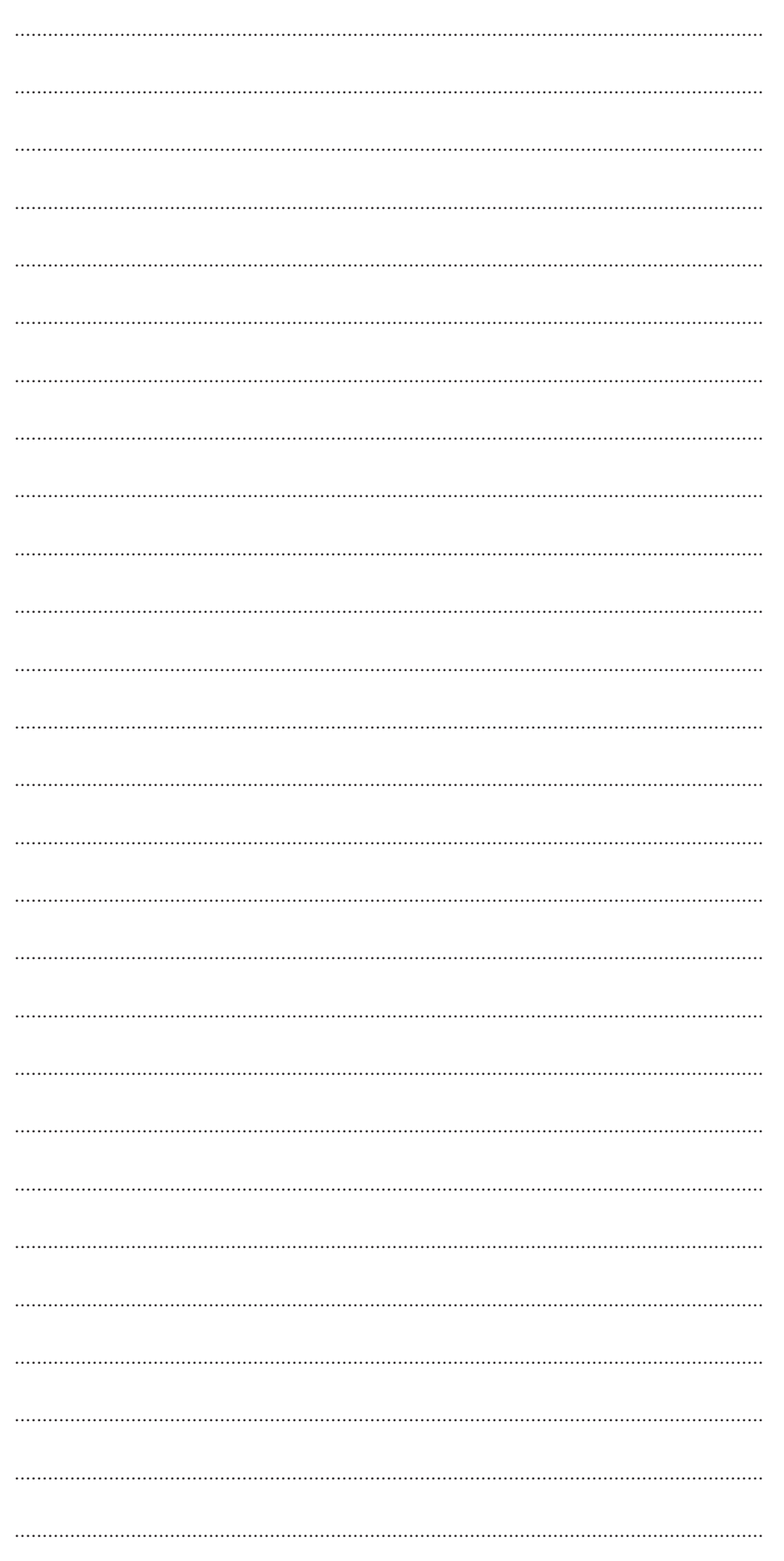

**Uponor AB**<br>
Uponor VVS<br>
Box 2

Uponor VVS T 0223-380 00 Box 2 F 0223-387 10 721 03 Västerås W www.uponor.se

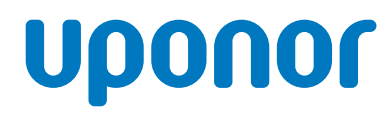

Uponor AB, Sverige förbehåller sig rätten att utan föregående meddelande ändra specifikationen av ingående komponenter i enlighet med sin policy om kontinuerlig förbättring och utveckling.